# **คู่มือระบบบริหารโครงการผู้ประกอบการ สำหรับ ผู้ประกอบการ (TED Market Scaling Up)**

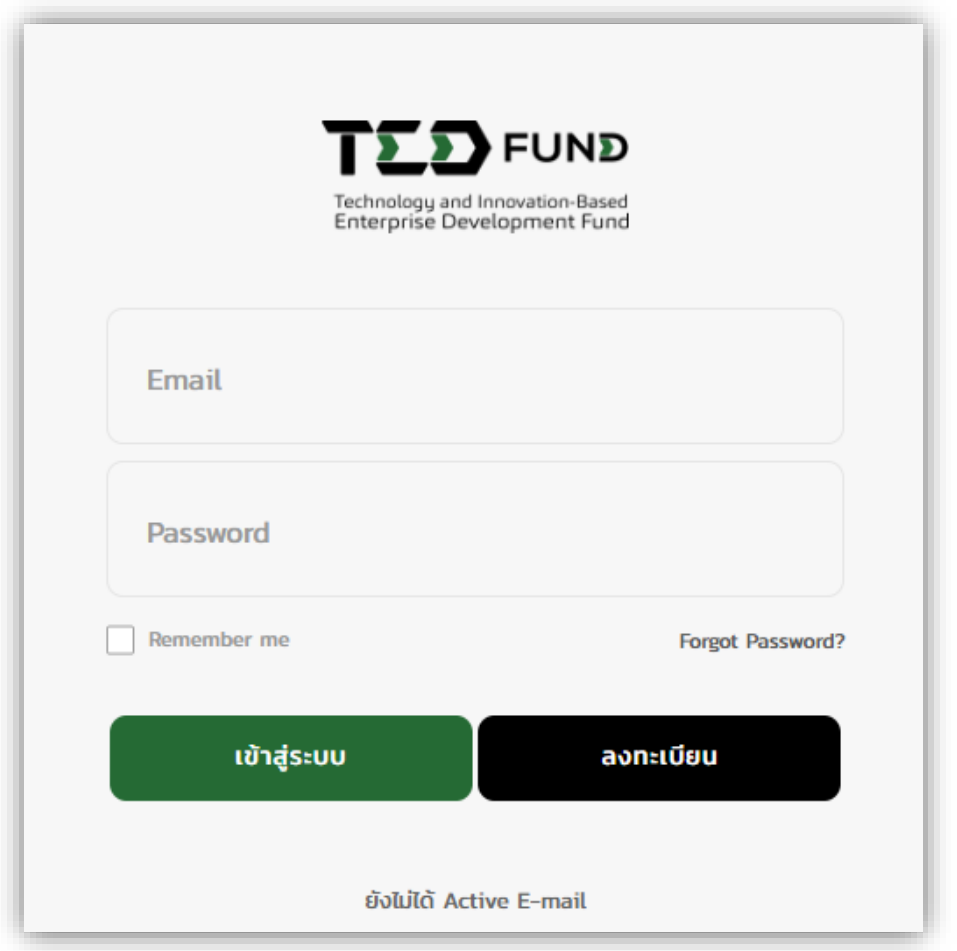

**กองทุนพัฒนาผู้ประกอบการเทคโนโลยีและนวัตกรรม**

**Technology and Innovation-Based Enterprise** 

**Development Fund**

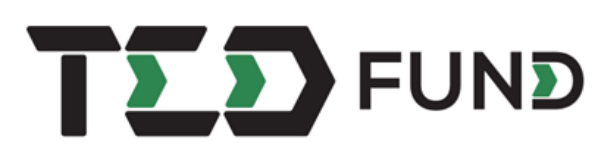

## **ช่องทางการติดต่อสอบถาม หรือแจ้งปัญหา**

หากท่านต้องการติดต่อสอบถามข้อมูลเพิ่มเติม หรือพบปัญหาการใช้งานเกี่ยวกับระบบบริหารโครงการ ผู้ประกอบการ ท่านสามารถติดต่อ หรือแจ้งปัญหาได้ผ่านทาง LINE OFFICIAL ACCOUNT: **แจ้งปัญหา tedfunding**

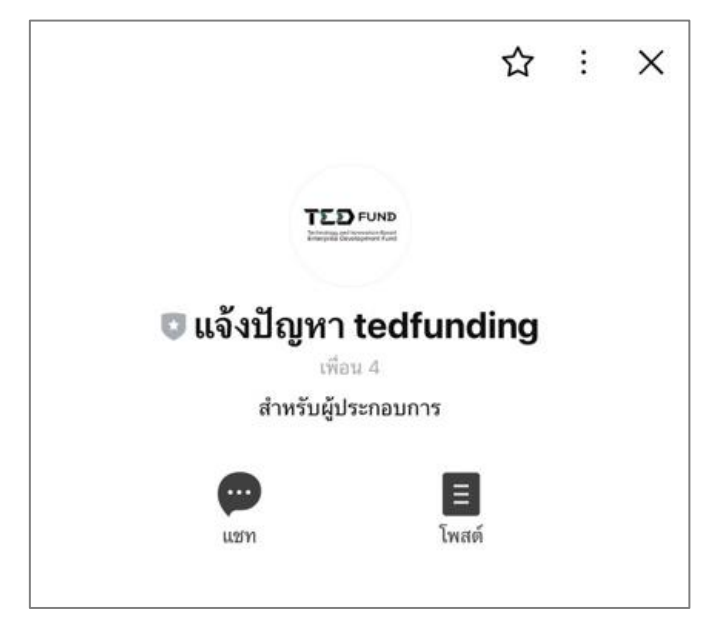

# **สแกนคิวอาร์โค้ด (QR CODE) เพื่อเพิ่มเพื่อน**

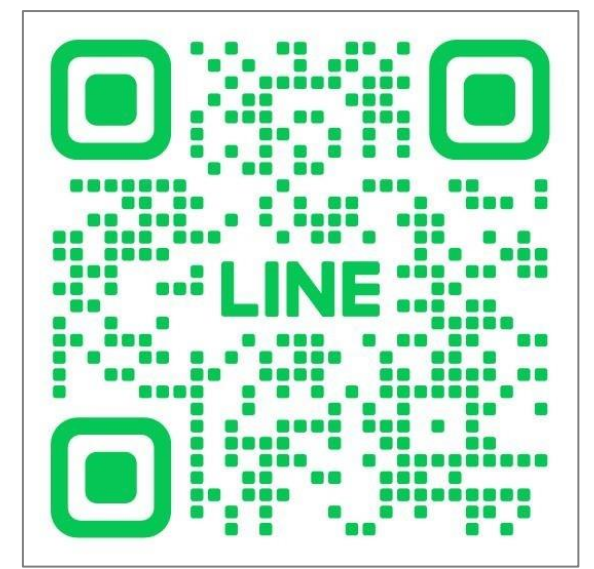

# สารบัญ

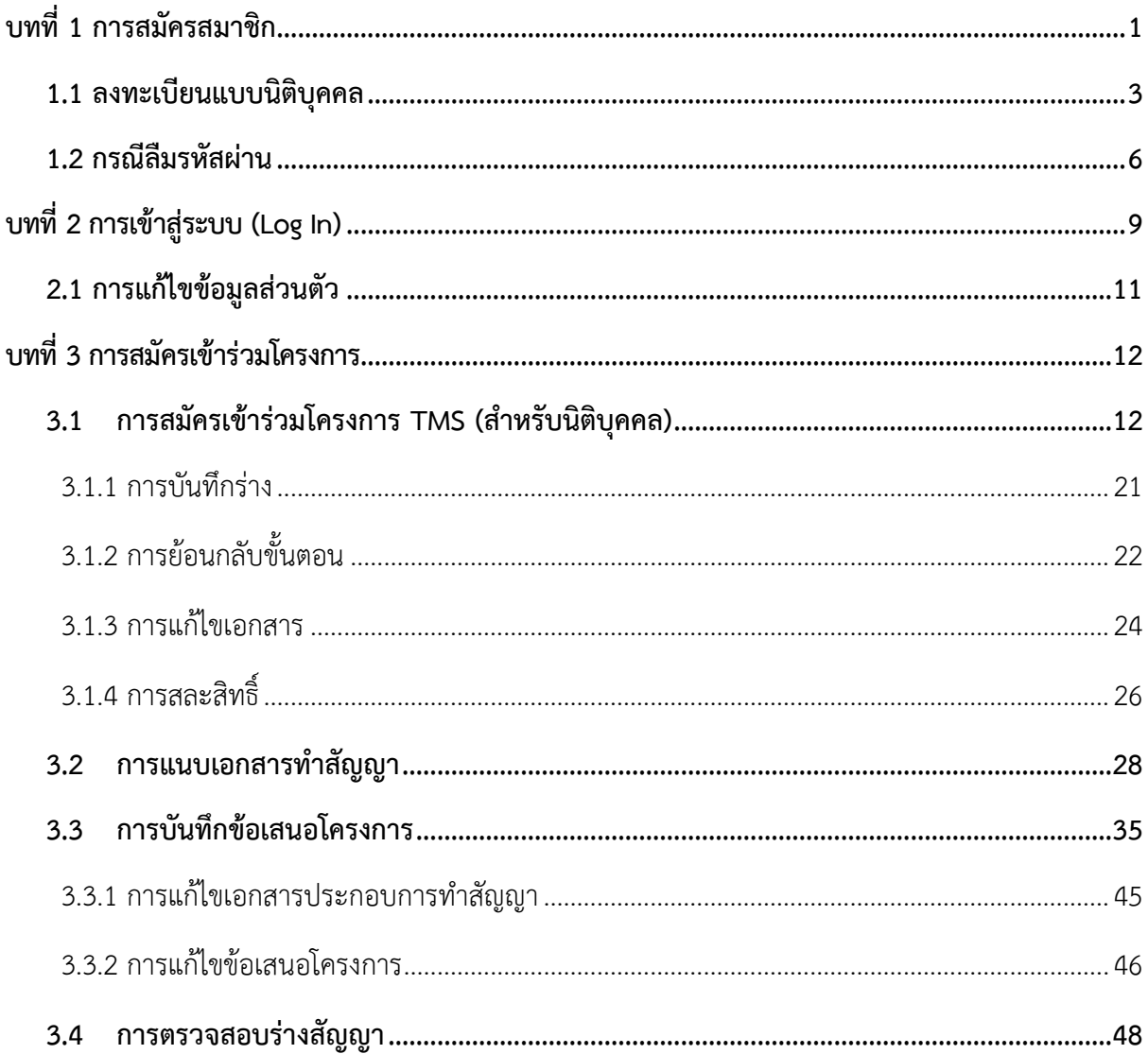

# <span id="page-3-0"></span>**บทที่ 1 การสมัครสมาชิก**

การสมัครสมาชิก มีขั้นตอนดังนี้

1. คลิกเมนู **สมัครสมาชิก**

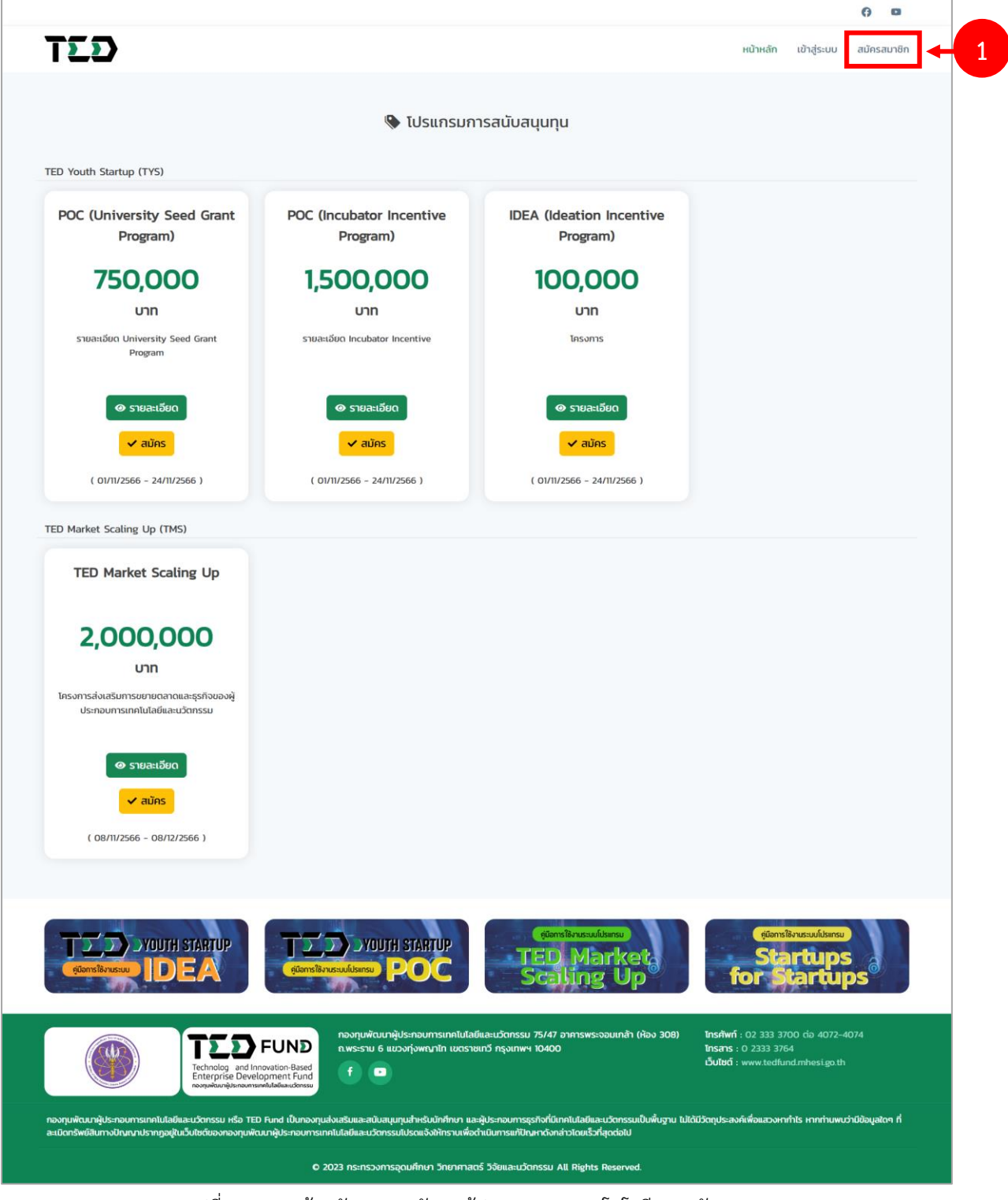

รูปที่ 1 แสดงหน้าหลักกองทุนพัฒนาผู้ประกอบการเทคโนโลยีและนวัตกรรม

2. ระบบแสดงหน้าต่างแจ้งเตือนเงื่อนไขการใช้งานขึ้นมาดังรูป อ่านเงื่อนไขการใช้งานให้ เรียบร้อย แล้วคลิกปุ่ม **รับทราบ**

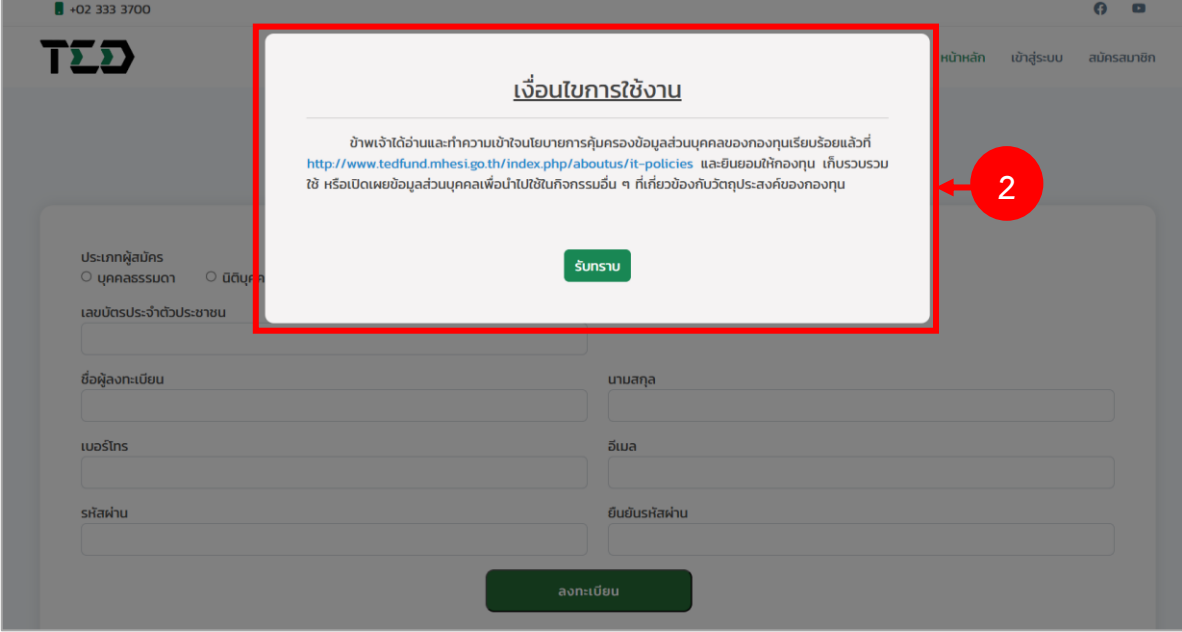

รูปที่ 2 แสดงหน้าจอลงทะเบียน

3. ระบบจะแสดงหน้าจอลงทะเบียนดังรูป สามารถลงทะเบียนสมาชิก ได้ 2 รูปแบบ ได้แก่ บุคคลธรรมดา และนิติบุคคล

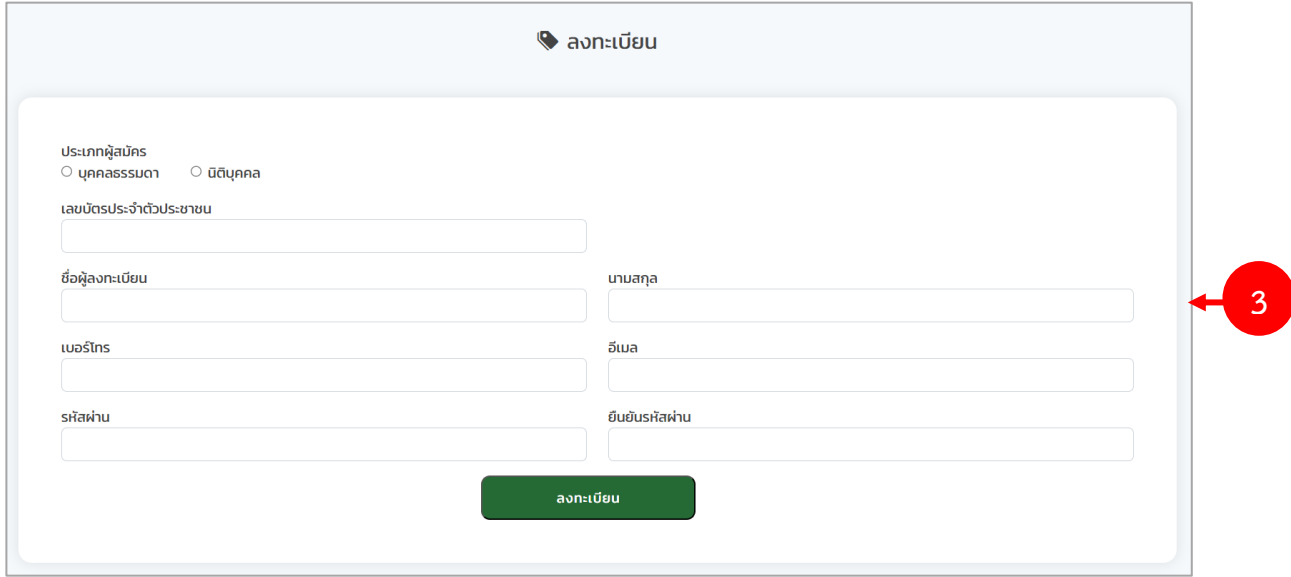

รูปที่ 3 แสดงหน้าจอลงทะเบียน

#### <span id="page-5-0"></span>**1.1 ลงทะเบียนแบบนิติบุคคล**

(สำหรับผู้ประกอบการ (TED Market Scaling Up) ต้องลงทะเบียนแบบนิติบุคคลเท่านั้น) การลงทะเบียนแบบนิติบุคคล มีขั้นตอนดังนี้

- 1. เลือกประเภทผู้สมัคร **นิติบุคคล** จากนั้นกรอกรายละเอียดการลงทะเบียนให้ครบถ้วน
	- กรอกเลขทะเบียนนิติบุคคล / เลขทะเบียนพาณิชย์ / เลขที่อ้างอิง
	- กรอกชื่อนิติบุคคล
	- กรอกชื่อเจ้าของกิจการ
	- กรอกชื่อผู้มีอำนาจ
	- กรอกเบอร์โทร
	- กรอกอีเมล (โปรดกรอกอีเมล์ที่ถูกต้องเพื่อใช้ในการยืนยันตัวตนเข้าใช้งานระบบ)
	- กรอกรหัสผ่าน
	- กรอกยืนยันรหัสผ่าน

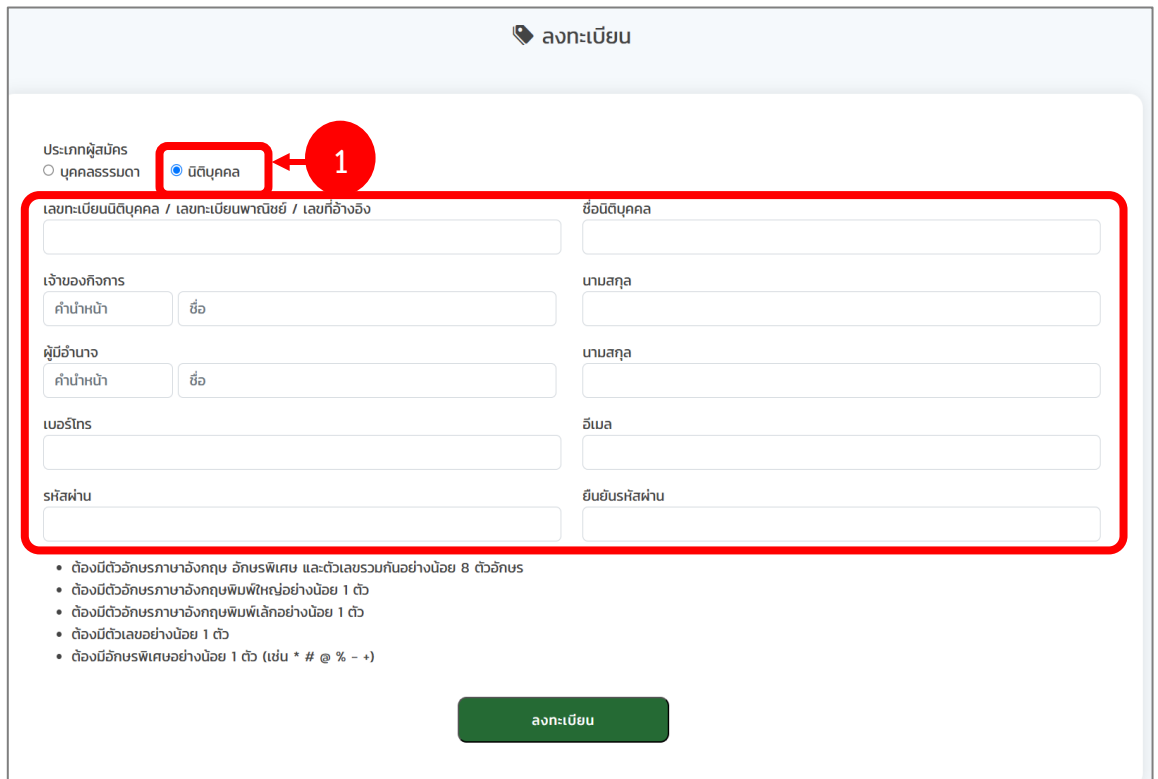

รูปที่ 4 แสดงหน้าจอลงทะเบียนสมาชิกนิติบุคคล

2. เมื่อกรอกข้อมูลเรียบร้อยแล้ว คลิกปุ่ม **ลงทะเบียน**

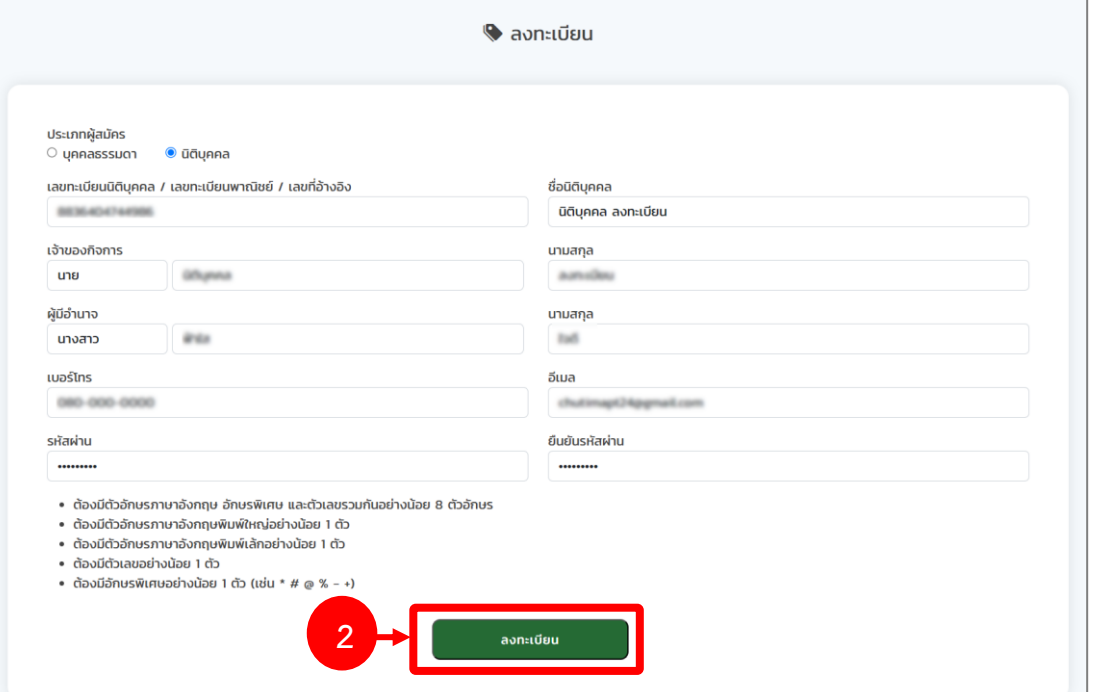

รูปที่ 5 แสดงหน้าจอลงทะเบียนบุคคลธรรมดา

3. จากนั้นท่านจะได้รับข้อความสำหรับยืนยันตัวตน ที่อีเมลของผู้ลงทะเบียน ให้ท่านคลิกปุ่ม **ยืนยัน ตัวตน**

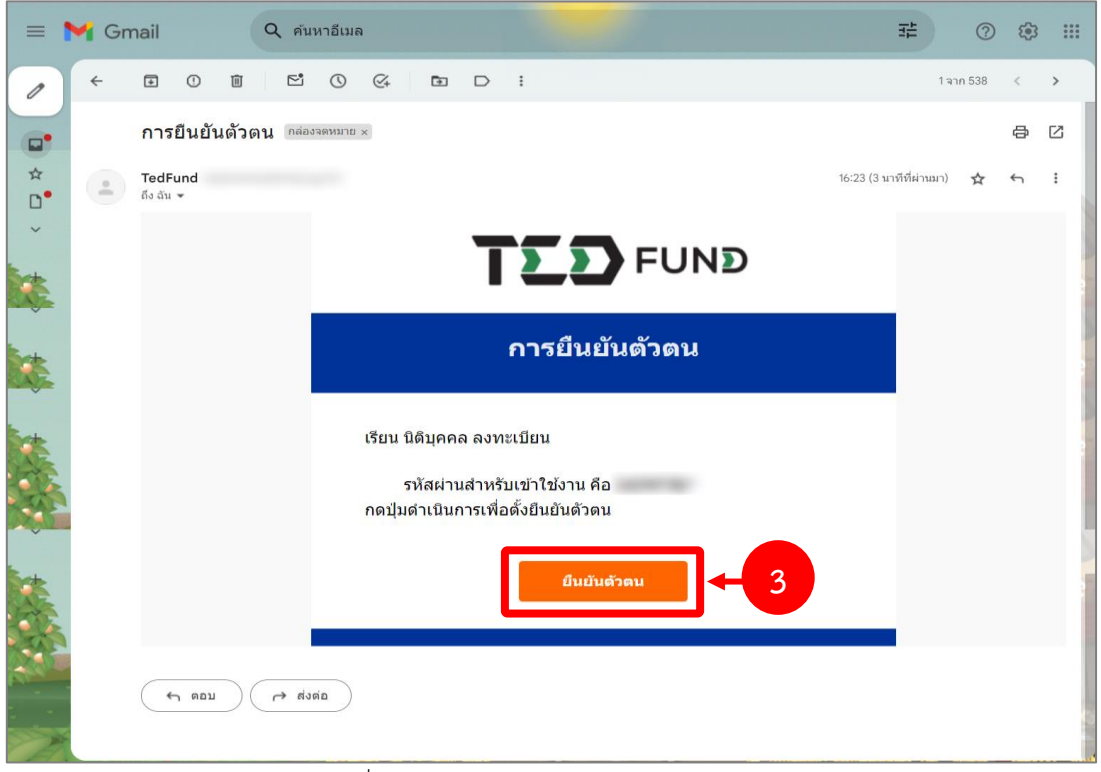

รูปที่ 6 แสดงหน้าจอข้อความอีเมลยืนยันตัวตน

4. เมื่อยืนยันตัวตนเรียบร้อยแล้ว ท่านจึงสามารถเข้าสู่ระบบ (Log in) ได้

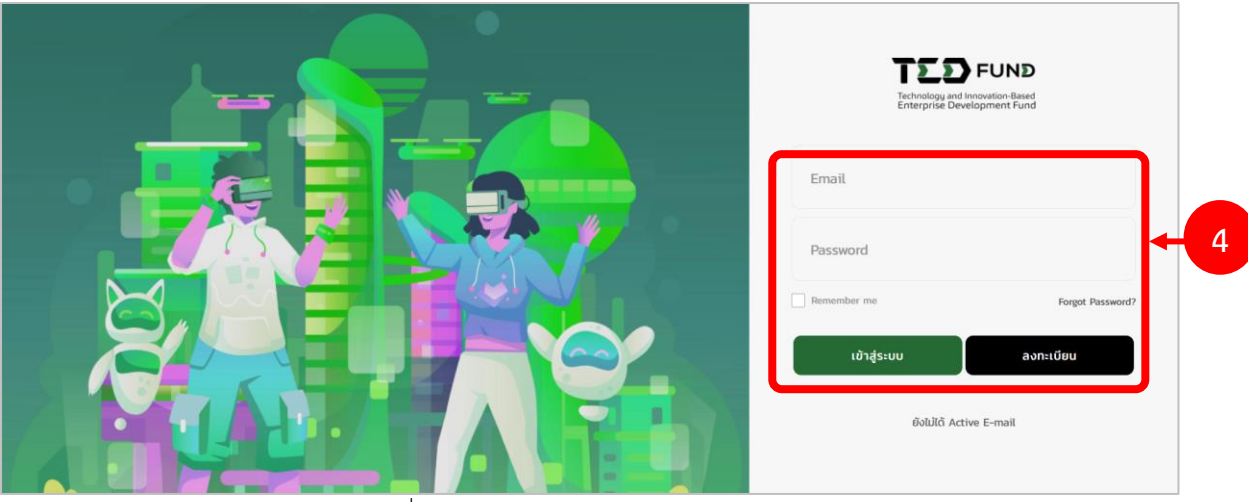

รูปที่ 7 แสดงหน้าจอการเข้าสู่ระบบ TED Fund

#### <span id="page-8-0"></span>**1.2 กรณีลืมรหัสผ่าน**

1. ให้คลิกปุ่ม **ลืมรหัสผ่าน (FORGET PASSWORD)**

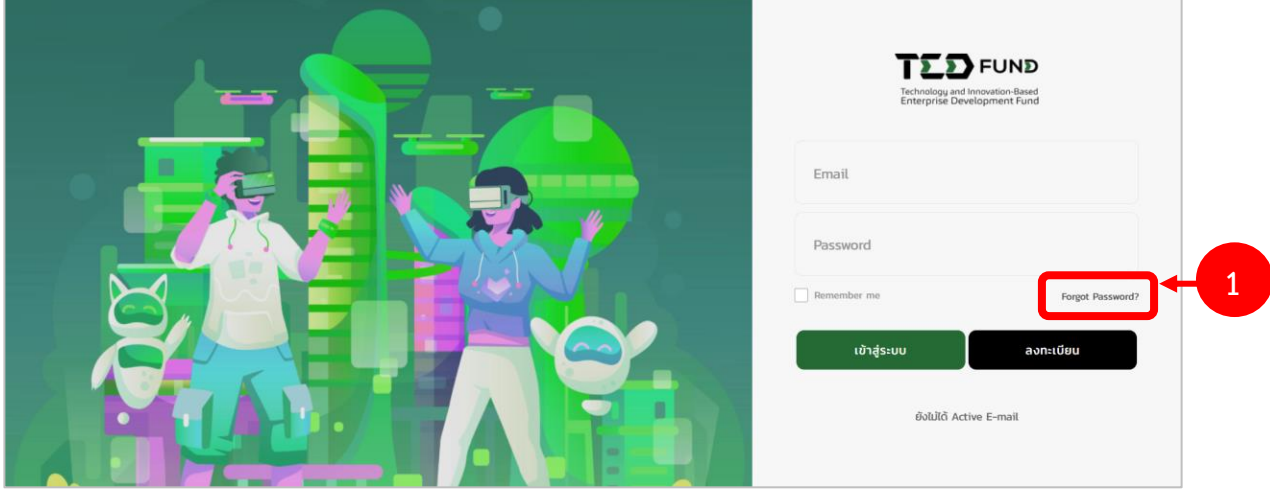

รูปที่ 8 แสดงหน้าจอการเข้าสู่ระบบ TED Fund

2. กรอกอีเมล (Email) แล้วคลิกปุ่ม **ยืนยันการขอตั้งค่ารหัสผ่านใหม่**

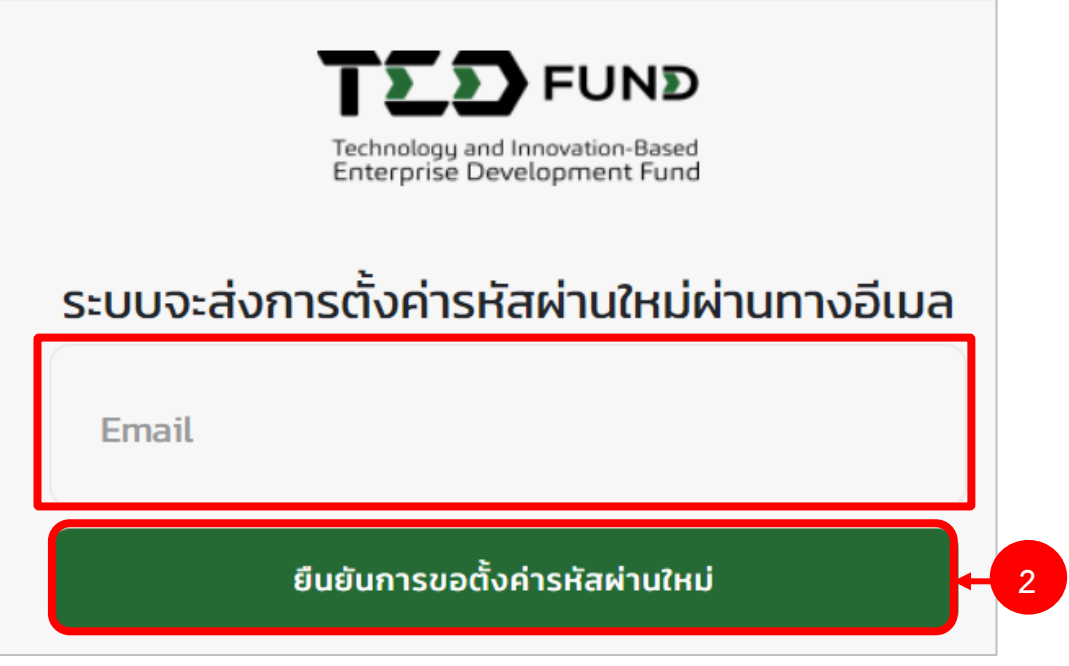

รูปที่ 9 แสดงหน้าจอบันทึกลืมรหัสผ่าน

3. ระบบจะส่งข้อมูลไปที่อีเมลของผู้ลงทะเบียน จากนั้นให้คลิกปุ่ม **ดำเนินการ**

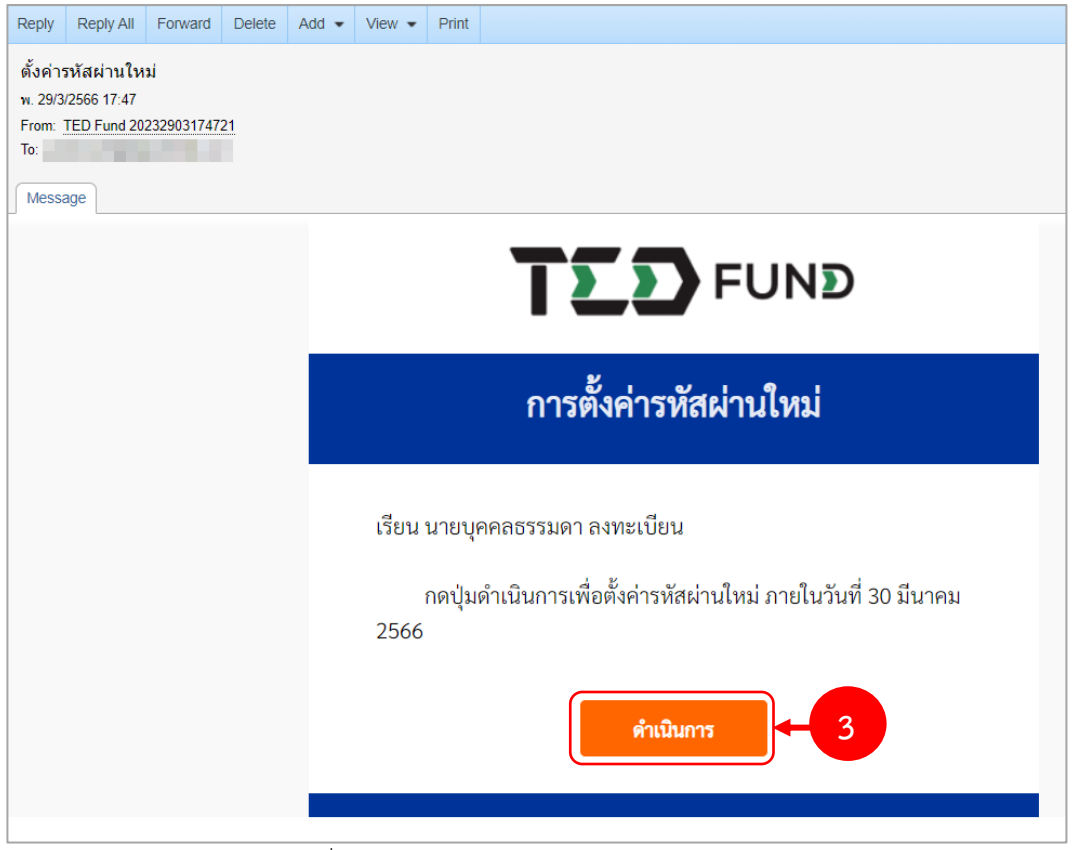

รูปที่ 10 แสดงหน้าจอ e-mail แจ้งการลงทะเบียน

4. ระบบแสดงหน้าจอตั้งค่ารหัสผ่านใหม่ ให้กรอกรหัสผ่านใหม่และยืนยันรหัสผ่าน จากนั้นคลิกปุ่ม **ยืนยันเปลี่ยนรหัสผ่าน**

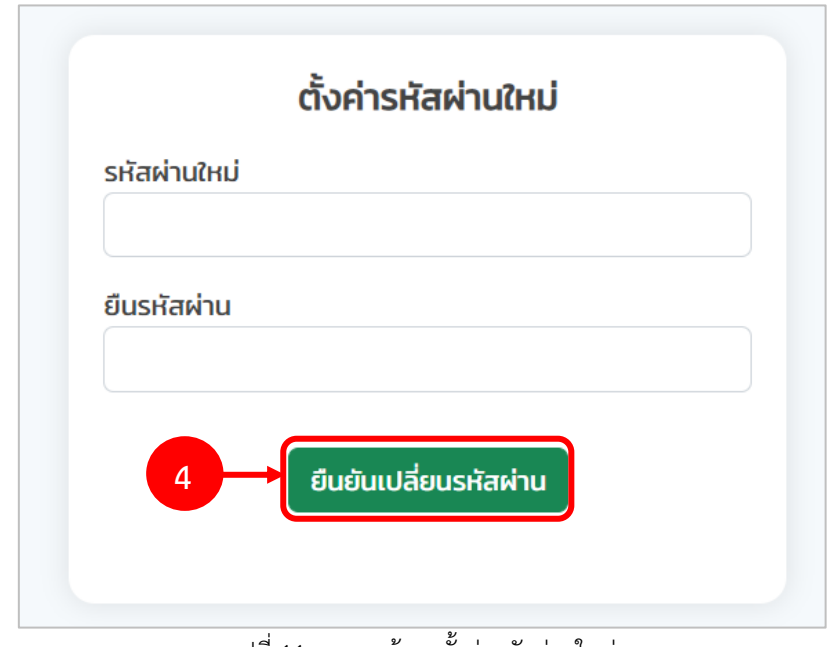

รูปที่ 11 แสดงหน้าจอตั้งค่ารหัสผ่านใหม่

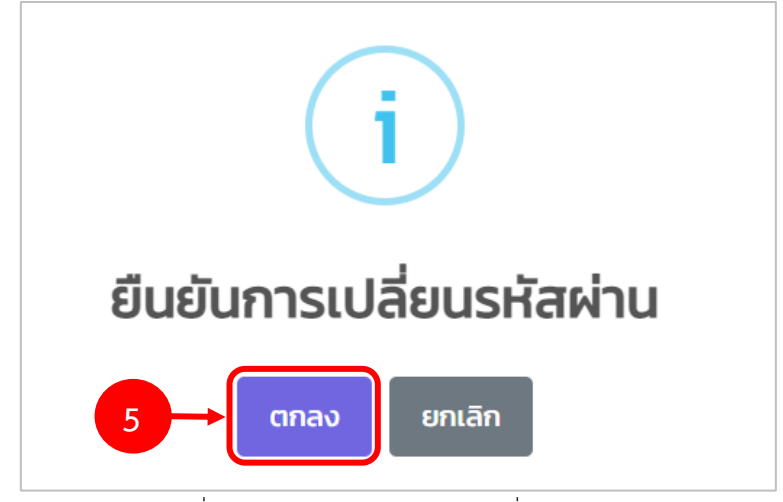

5. ระบบแสดงหน้าต่างแจ้งเตือนยืนยันการเปลี่ยนรหัสผ่านดังรูป จากนั้นคลิกปุ่ม **ตกลง**

รูปที่ 12 แสดงหน้าต่างยืนยันการเปลี่ยนรหัสผ่าน

# <span id="page-11-0"></span>**บทที่ 2 การเข้าสู่ระบบ (Log In)**

- 1. กรอก Email (User) และรหัสผ่าน (Password) ตามข้อมูลที่ลงทะเบียนสมัครสมาชิก
- 2. จากนั้นคลิกปุ่ม **เข้าสู่ระบบ**

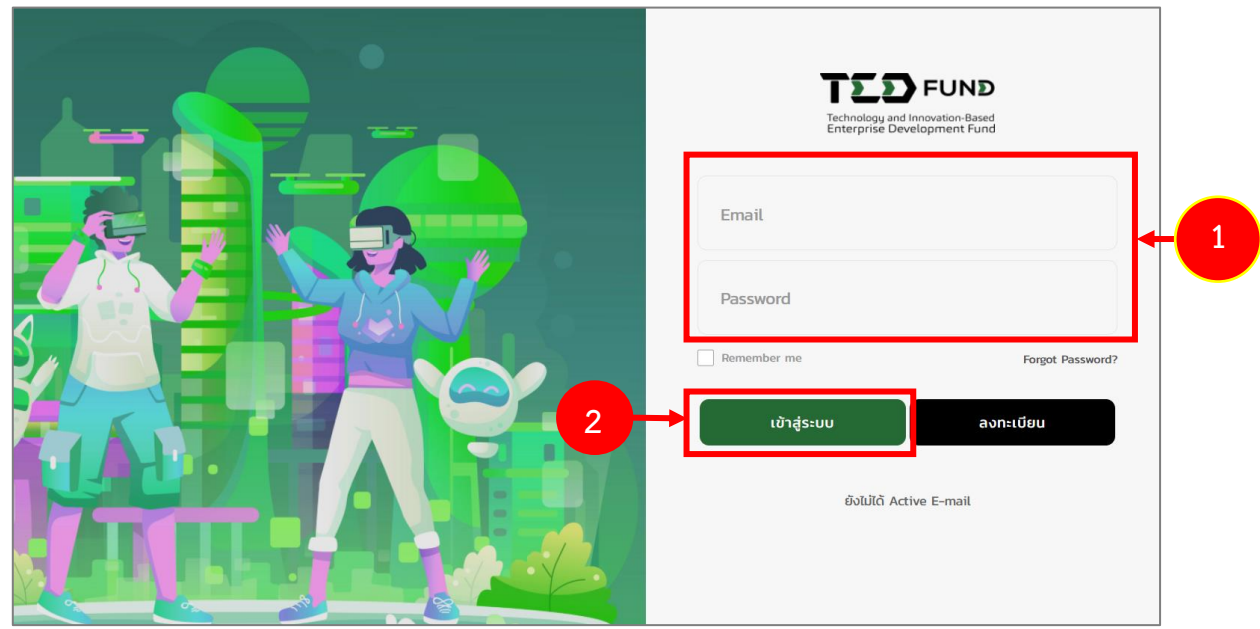

รูปที่ 13 แสดงหน้าจอการ Login เข้าใช้งานระบบบริหารโครงการผู้ประกอบการของกองทุนพัฒนาผู้ประกอบการเทคโนโลยี และนวัตกรรม (TEDFUND)

3. แสดงหน้าจอหลักของระบบ TED Youth Startup ดังรูป ประกอบด้วยเมนูแก้ไขข้อมูลส่วนตัว สมัครโปรแกรม ติดตามโครงการ บริหารโครงการ และแสดงโปรแกรมการสนับสนุนทุนทั้งหมด

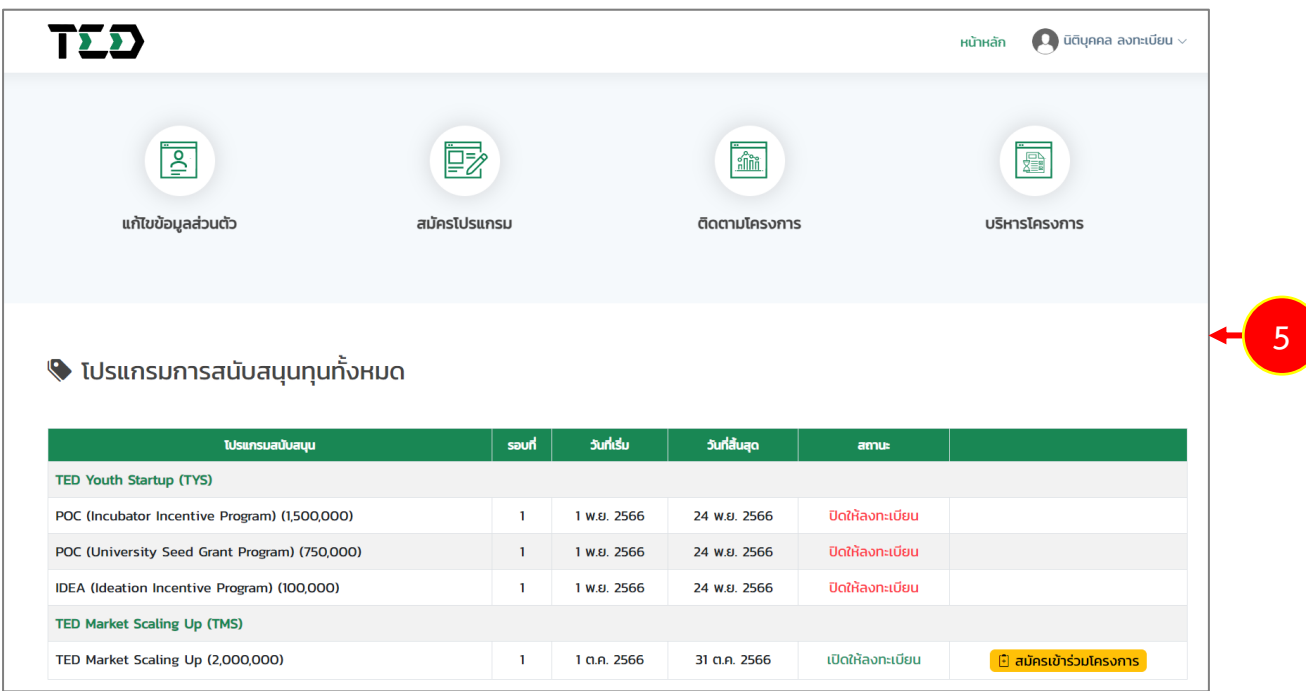

รูปที่ 14 แสดงหน้าระบบ TED Youth Startup

- <span id="page-13-0"></span>**2.1 การแก้ไขข้อมูลส่วนตัว**
- 1. คลิกเมนู **แก้ไขข้อมูลส่วนตัว**
- 2. หรือคลิกที่ชื่อผู้ประกอบการ แล้วคลิกเมนู **แก้ไขข้อมูลส่วนตัว**

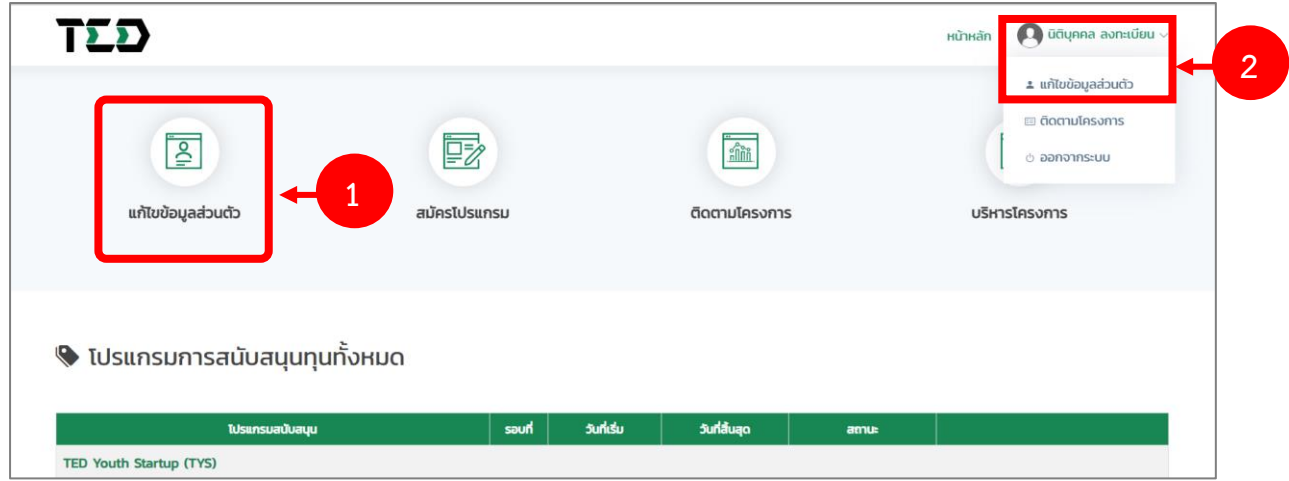

รูปที่ 15 แสดงหน้าระบบ TED Youth Startup

3. ระบบแสดงหน้าจอแก้ไขข้อมูลส่วนตัว จากนั้นให้แก้ไขข้อมูลตามต้องการ แล้วคลิกปุ่ม **บันทึก**

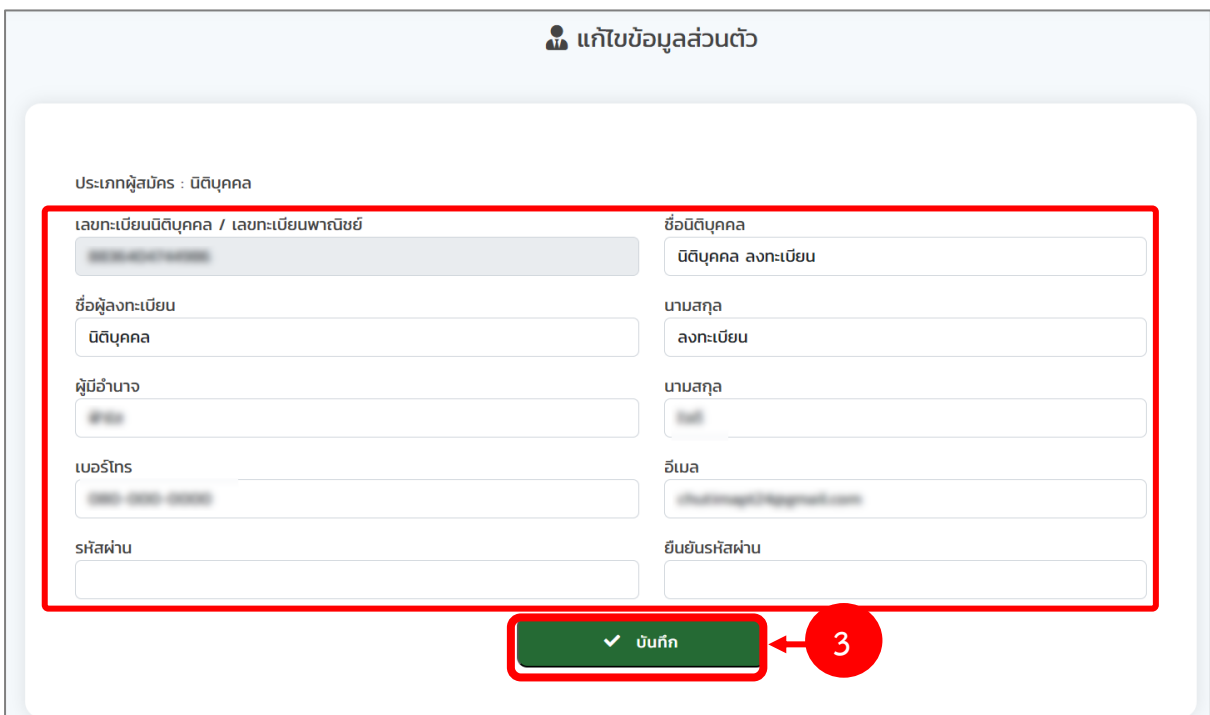

รูปที่ 16 แสดงหน้าจอแก้ไขข้อมูลส่วนตัว

# <span id="page-14-0"></span>**บทที่3 การสมัครเข้าร่วมโครงการ**

#### <span id="page-14-1"></span>**3.1การสมัครเข้าร่วมโครงการ TMS (สำหรับนิติบุคคล)**

- 1. คลิกเมนู **สมัครโปรแกรม**
- 2. ระบบจะแสดงรายการโปรแกรมการสนับสนุนทั้งหมดขึ้นมาดังรูป ให้คลิกปุ่ม **สมัครเข้าร่วม**

**โครงการ** ตามรายการโปรแกรมสนับสนุนทุน TED Market Scaling Up (TMS) ที่ต้องการ

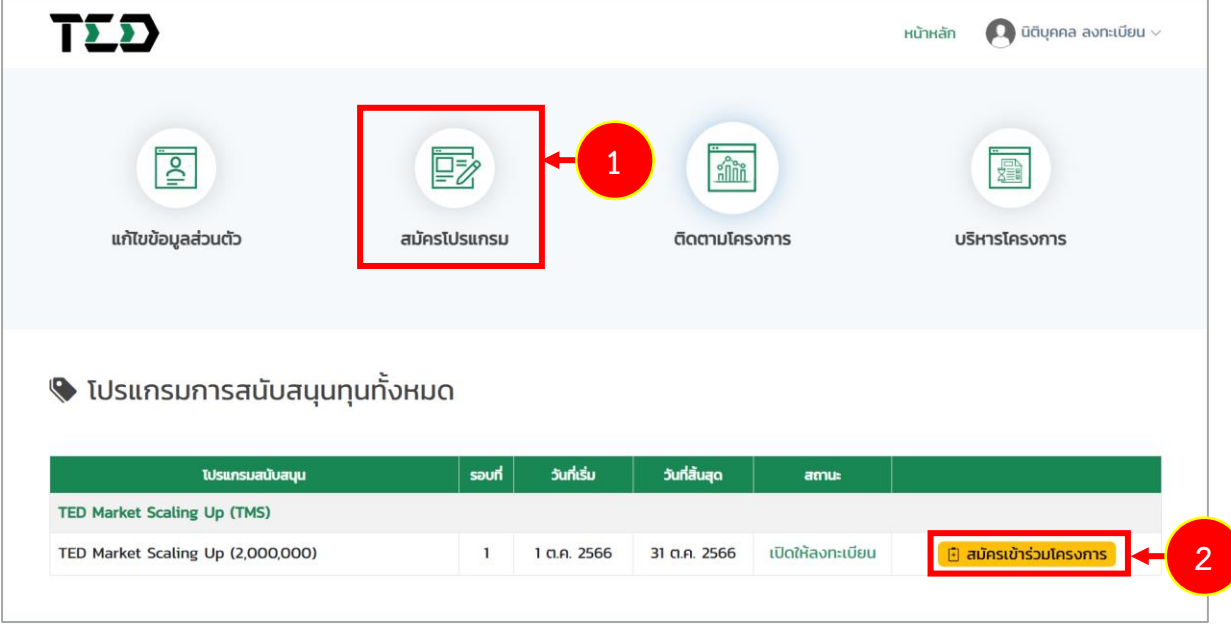

รูปที่ 17 แสดงหน้าหลักระบบ TED Youth Startup

- 3. ระบบแสดงหน้าจอสมัครเข้าร่วมโครงการดังรูป กรอกรายละเอียดลงไปให้ครบถ้วนตามขั้นตอนดังนี้
	- ขั้นตอนที่ 1 โครงการ
	- ขั้นตอนที่ 2 ประเภทอุตสาหกรรม
	- ขั้นตอนที่ 3 รายละเอียดภาพโครงการ
	- ขั้นตอนที่ 4 เอกสารแนบ

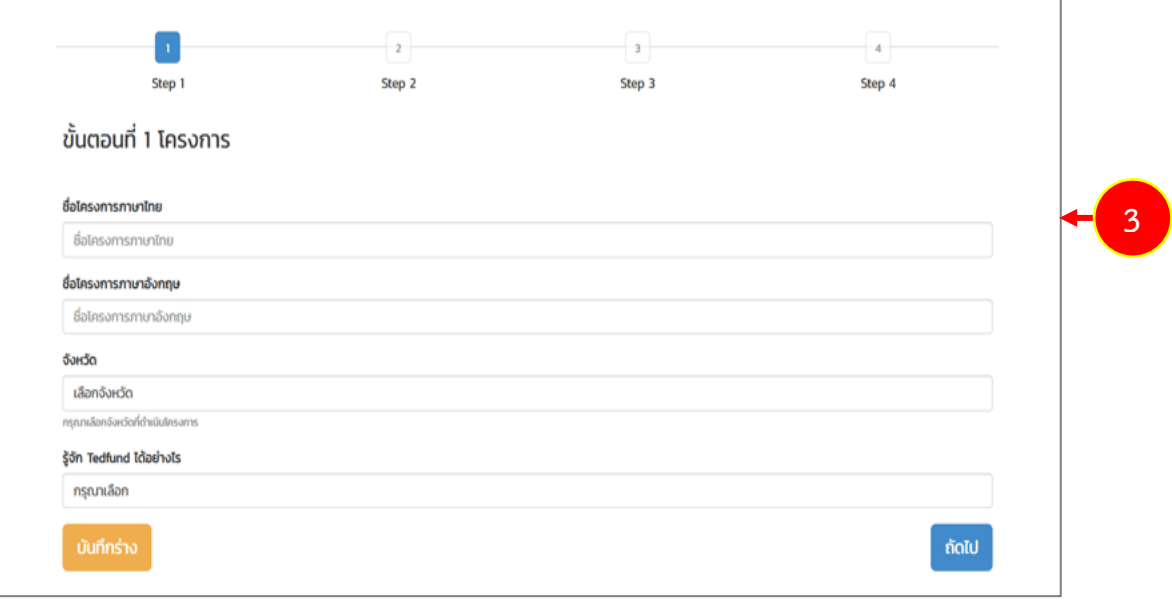

รูปที่ 18 แสดงหน้าจอสมัครเข้าร่วมโครงการ

## **ขั้นตอนที่ 1 โครงการ**

กรอกรายละเอียดโครงการลงให้ครบถ้วน ได้แก่

- กรอกชื่อโครงการภาษาไทย
- กรอกชื่อโครงการภาษาอังกฤษ
- เลือกจังหวัด
- เลือกรู้จัก Tedfund ได้อย่างไร

เมื่อกรอกข้อมูลเรียบร้อยแล้ว คลิกปุ่ม **ถัดไป**

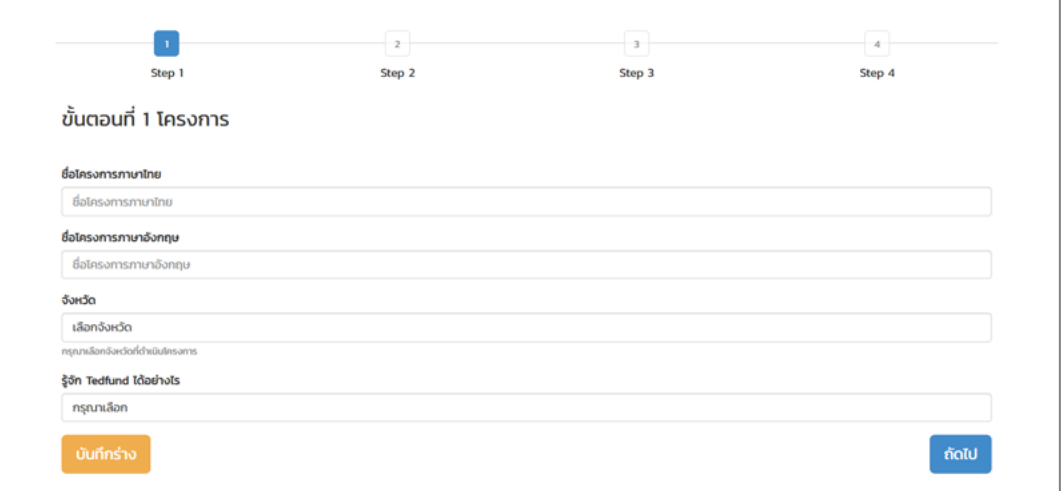

รูปที่ 19 แสดงหน้าจอขั้นตอนที่ 1 โครงการ

# **ขั้นตอนที่ 2 ประเภทอุตสาหกรรม**

- เลือกประเภทอุตสาหกรรมหลัก
- เลือกประเภทอุตสาหกรรมรอง (ถ้ามี)

เมื่อเลือกประเภทเรียบร้อยแล้ว คลิกปุ่ม **ถัดไป**

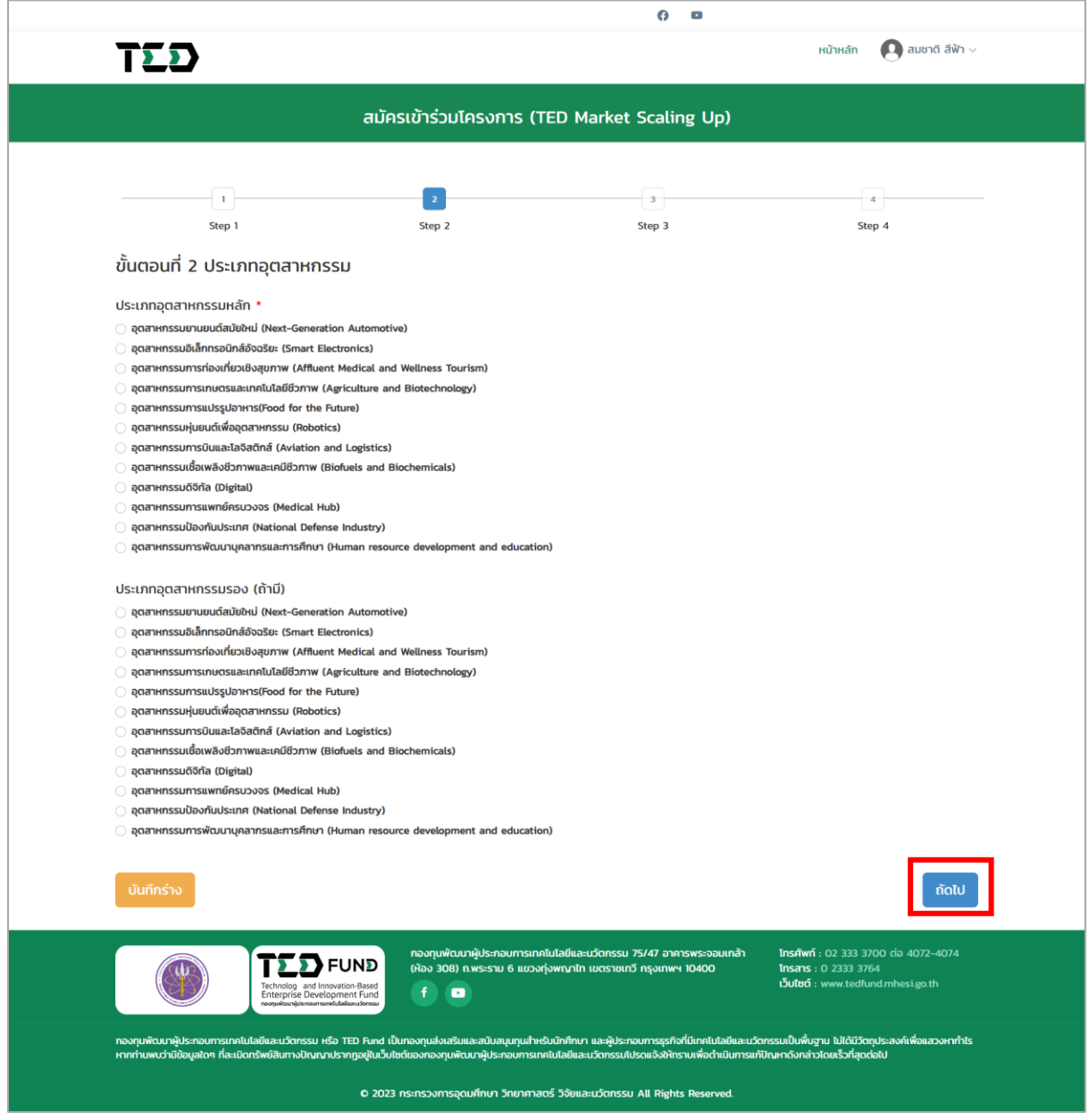

รูปที่ 20 แสดงหน้าจอขั้นตอนที่ 2 ประเภทอุตสาหกรรม

# **ขั้นตอนที่ 3 รายละเอียดภาพรวมโครงการ**

- กรอกรายละเอียดภาพรวมโครงการ

## เมื่อกรอกข้อมูลเรียบร้อยแล้ว คลิกปุ่ม **ถัดไป**

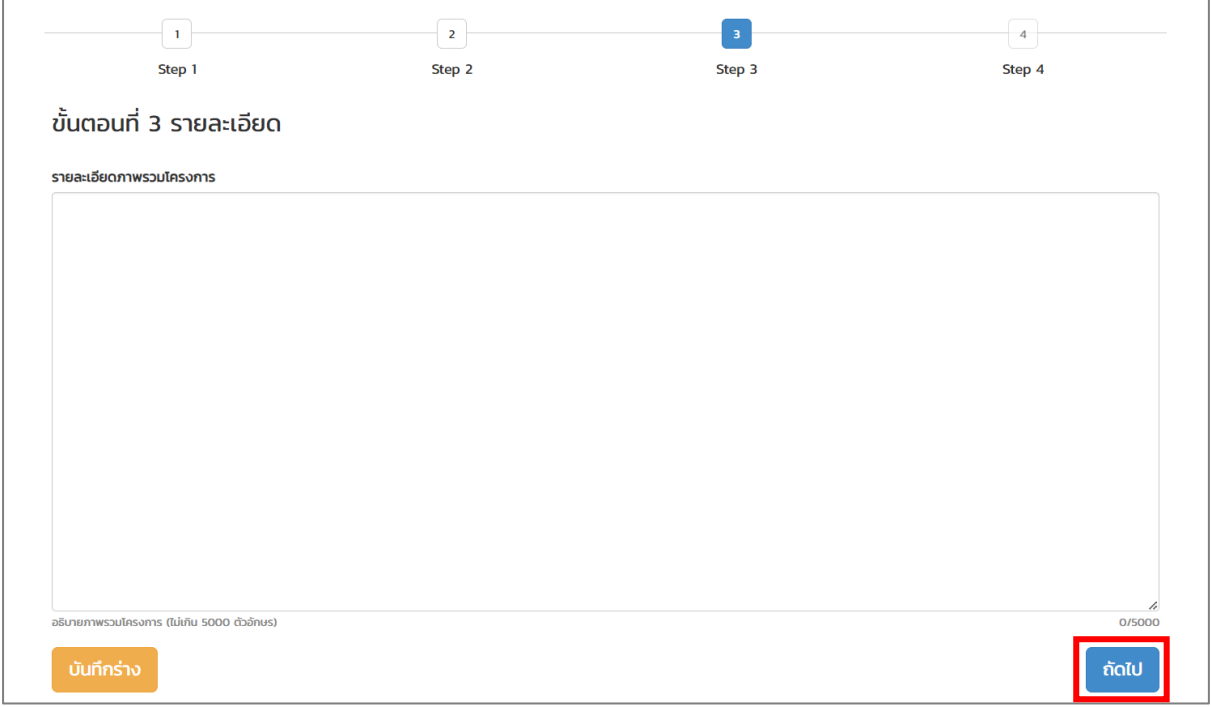

## รูปที่ 21 แสดงหน้าจอขั้นตอนที่ 3 รายละเอียด

#### **ขั้นตอนที่ 4 เอกสารแนบ**

แนบไฟล์เอกสาร โดยคลิกปุ่ม **Choose File** ตามรายการเอกสารแนบ ดังนี้

- **หนังสือรับรองการจดทะเบียนนิติบุคคล** \*เฉพาะนามสกุล PDF เท่านั้น ขนาดไฟล์ไม่เกิน 5 MB.
- **เอกสารหลักฐานการซื้อขายผลิตภัณฑ์/บริการที่ขอรับการสนับสนุน** หลักฐานการขายผลิตภัณฑ์ หรือบริการที่ขอรับการสนับสนุน เพื่อแสดงยอดขาย เช่น ใบสั่งซื้อ ใบเสร็จรับเงิน ใบกำกับภาษี ใบหักหนี้ เฉพาะนามสกุล PDF เท่านั้น
- **ร่างข้อเสนอโครงการฯ** \* ขนาดไฟล์ไม่เกิน 5 MB. \*เฉพาะนามสกุล PDF, DOCX เท่านั้น
- **Pitch Deck** แนบไฟล์นำเสนอโครงการ \*เฉพาะนามสกุล PDF เท่านั้น ขนาดไฟล์ไม่เกิน 5 MB.
- **Picthing Video** โปรดแนบลิงค์บันทึกการนำเสนอโครงการ ความยาวไม่เกิน 5 นาที
- **เอกสารหลักฐานการได้รับการสนับสนุนทุนจากหน่วยงานภาครัฐ ทางด้าน เทคโนโลยีนวัตกรรม** \*เฉพาะนามสกุล PDF เท่านั้น ขนาดไฟล์ไม่เกิน 5 MB. (ถ้ามี)

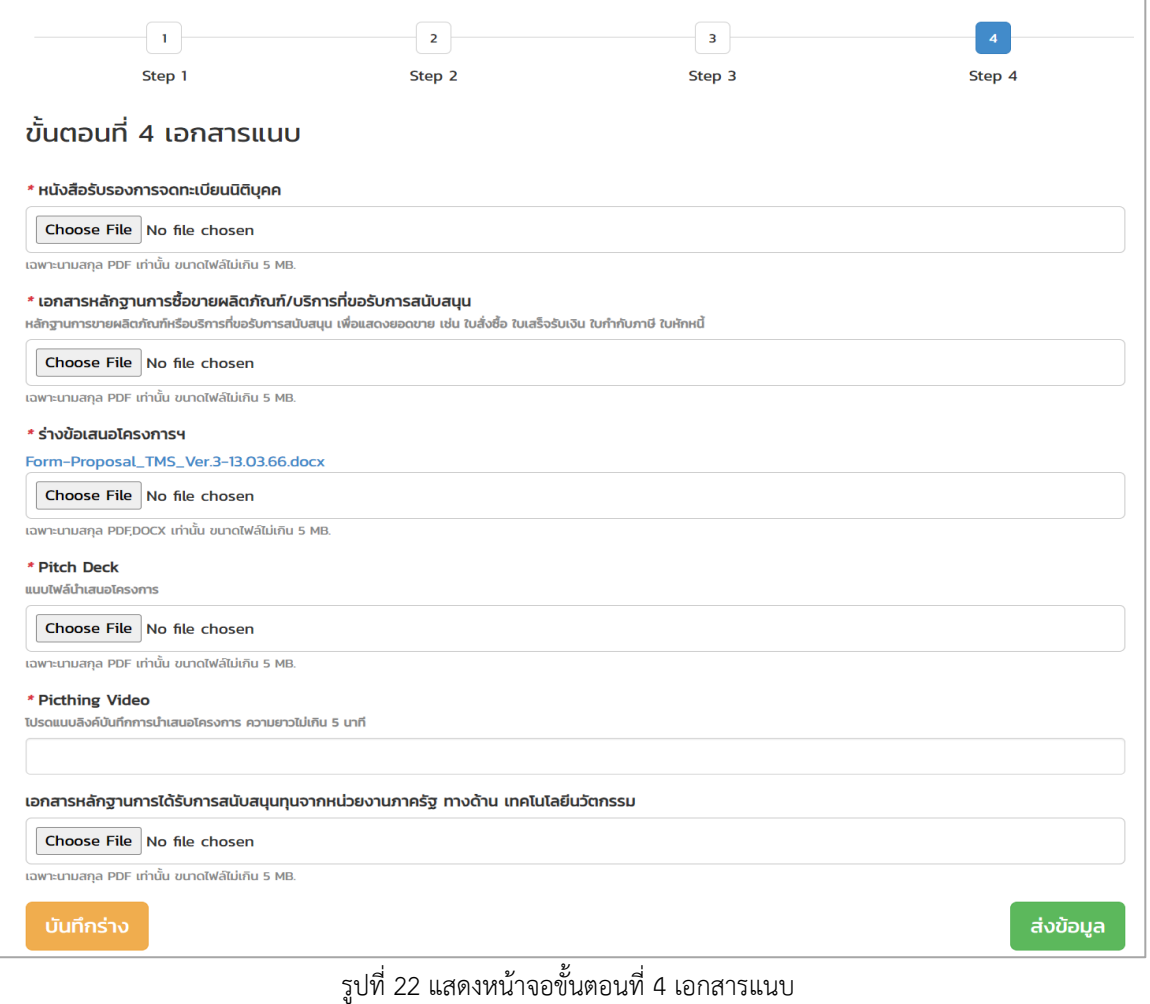

4. เมื่อกรอกข้อมูลครบถ้วนทุกขั้นตอนแล้ว ให้คลิกปุ่ม **ส่งข้อมูล**

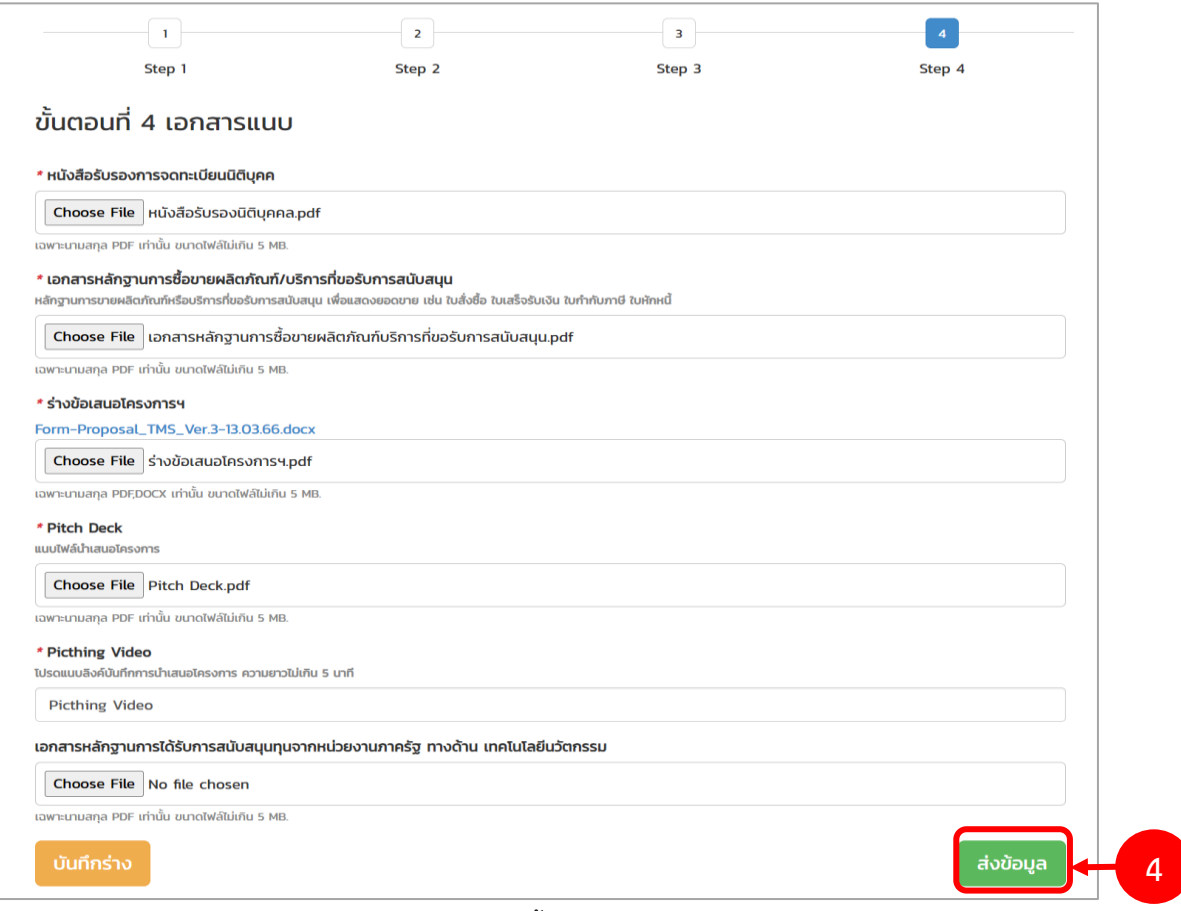

รูปที่ 23 แสดงหน้าจอขั้นตอนที่ 4 เอกสารแนบ

5. ระบบแสดงหน้าต่างแจ้งเตือนยืนยันการสมัครเข้าร่วมโครงการดังรูป จากนั้นคลิกปุ่ม **ตกลง**

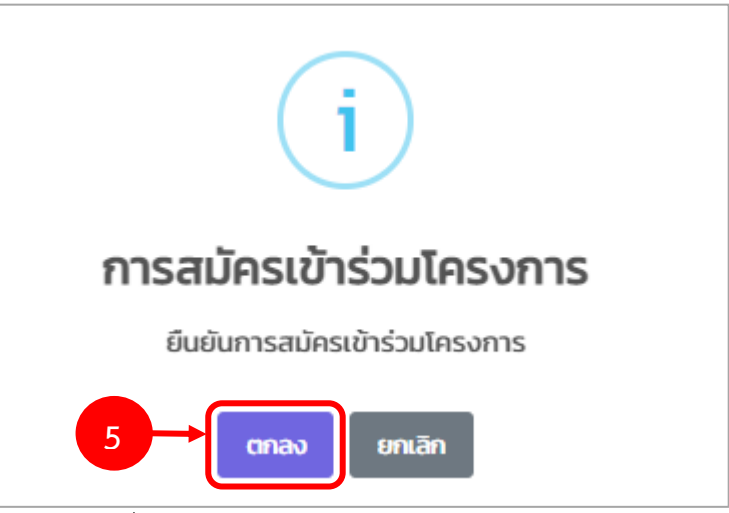

รูปที่ 24 แสดงหน้าต่างยืนยันการสมัครเข้าร่วมโครงการ

6. ระบบจะแสดงข้อมูลโครงการที่ยื่นสมัครพร้อมแสดงสถานะ "อยู่ระหว่างตรวจสอบเอกสารการสมัคร" ดังรูป โดยระบบจะดำเนินการส่งรายการไปยังเจ้าหน้าที่โครงการเพื่อตรวจสอบและพิจารณาต่อไป

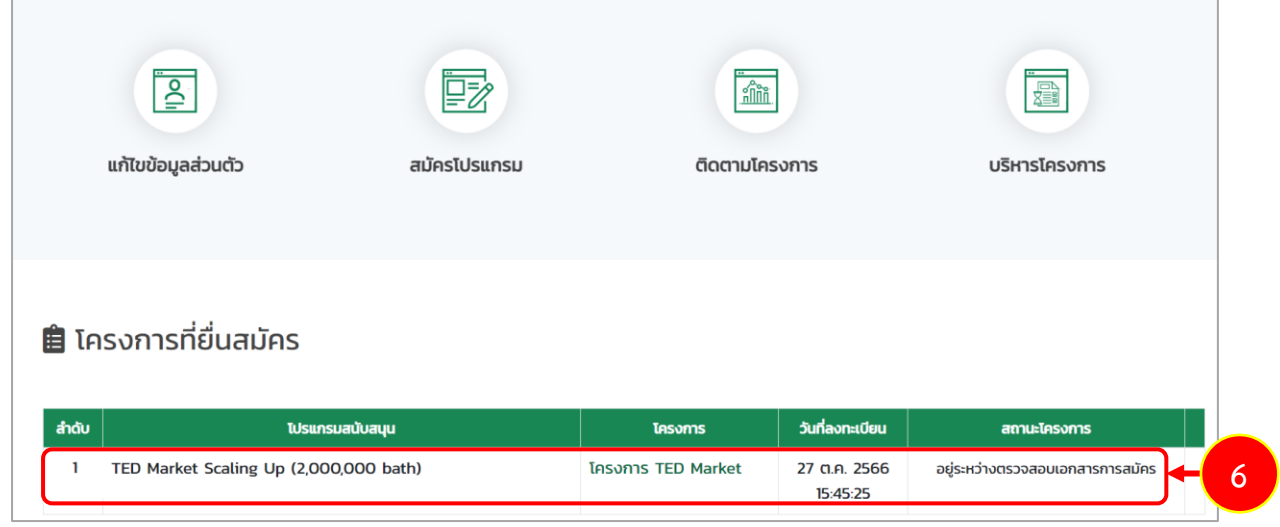

รูปที่ 25 แสดงหน้าติดตามโครงการ

7. ในส่วนนี้ท่านสามารถคลิก **ชื่อโครงการ** เพื่อเรียกดูรายละเอียดโครงการได้

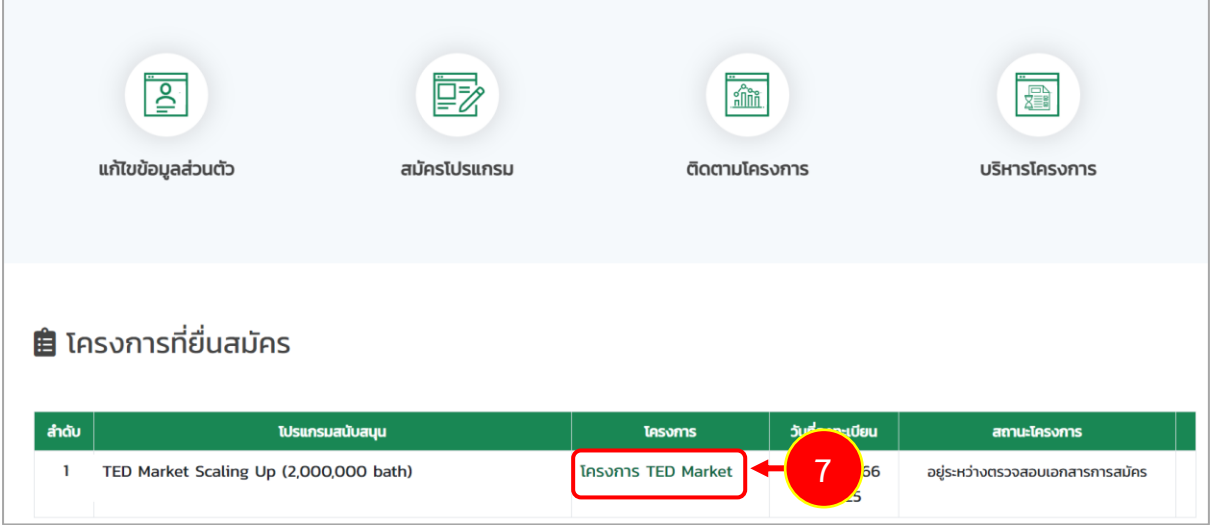

รูปที่ 26 แสดงหน้าติดตามโครงการ

8. แสดงหน้าจอรายละเอียดโครงการดังรูป

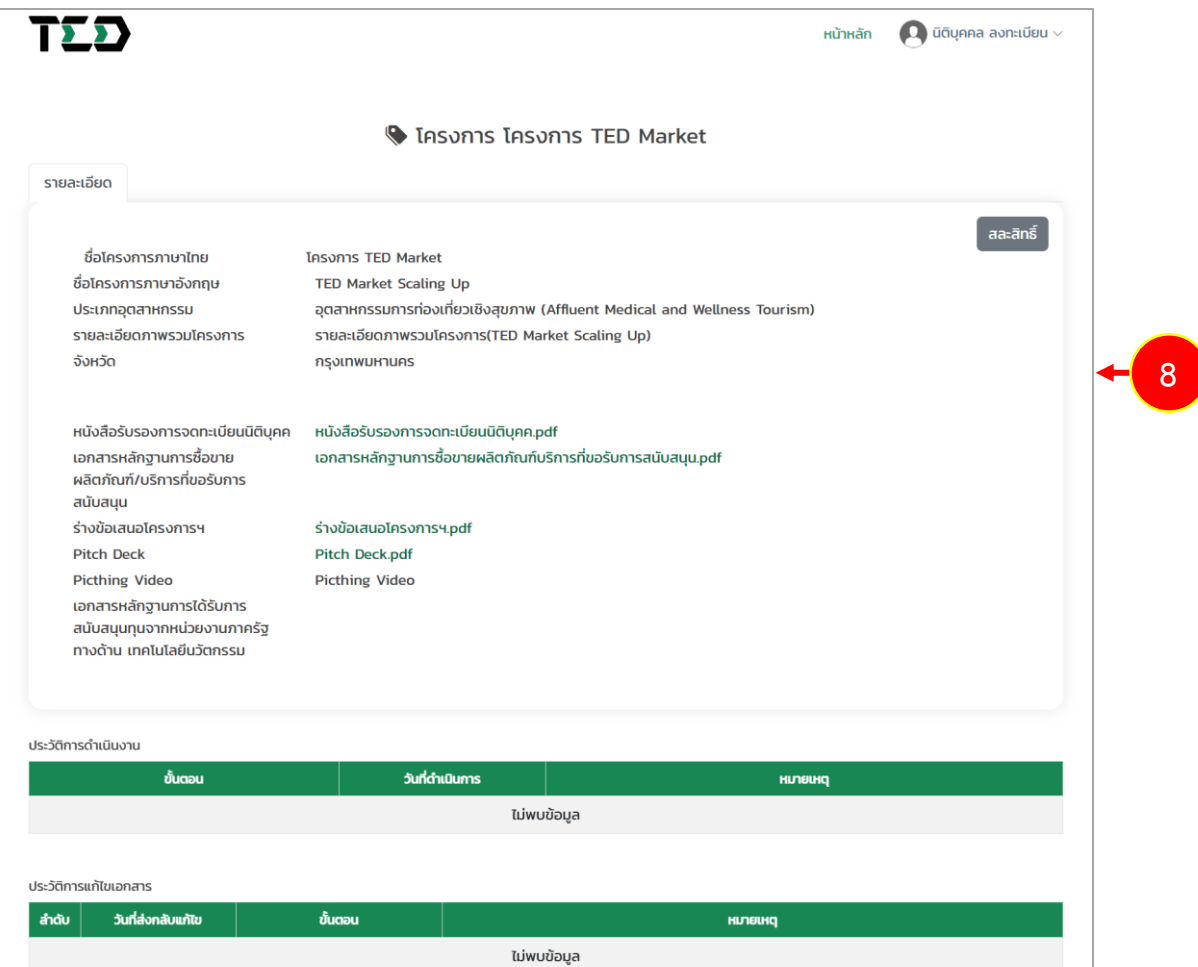

รูปที่ 27 แสดงหน้ารายละเอียดโครงการ

#### <span id="page-23-0"></span>**3.1.1 การบันทึกร่าง**

หากอยู่ระหว่างบันทึกข้อมูลการสมัครเข้าร่วมโครงการ TMS (สำหรับนิติบุคคล) ตามขั้นตอน ท่านสามารถดำเนินการบันทึกร่างข้อมูลที่บันทึก เพื่อไม่ให้หายไปจากระบบ จนกว่าจะยืนยันการสมัครเข้าร่วม โครงการเรียบร้อยแล้วได้ โดยมีขั้นตอนดังนี้

1. ระบบแสดงหน้าจอสมัครเข้าร่วมโครงการดังรูป หากต้องการบันทึกร่างข้อมูล ให้คลิกปุ่ม **บันทึกร่าง**

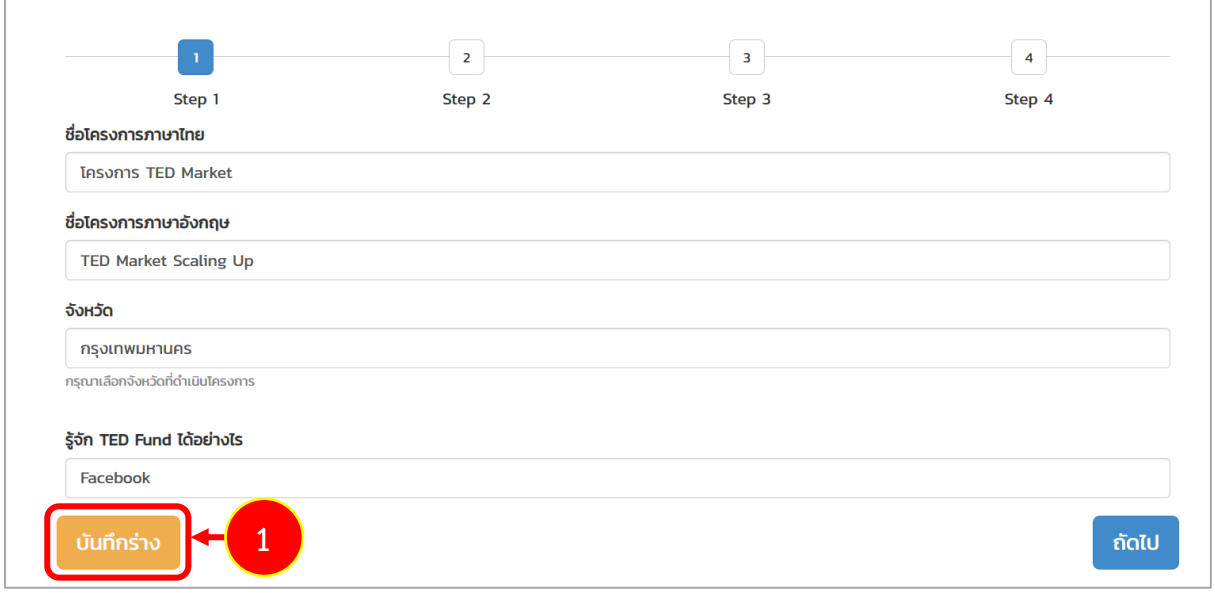

รูปที่ 28 แสดงหน้าจอขั้นตอนที่ 1 โครงการ

2. แสดงรายการที่บันทึกร่างข้อมูลที่หน้าจอโครงการที่ยื่นสมัครดังรูป หากท่านต้องการกลับไป

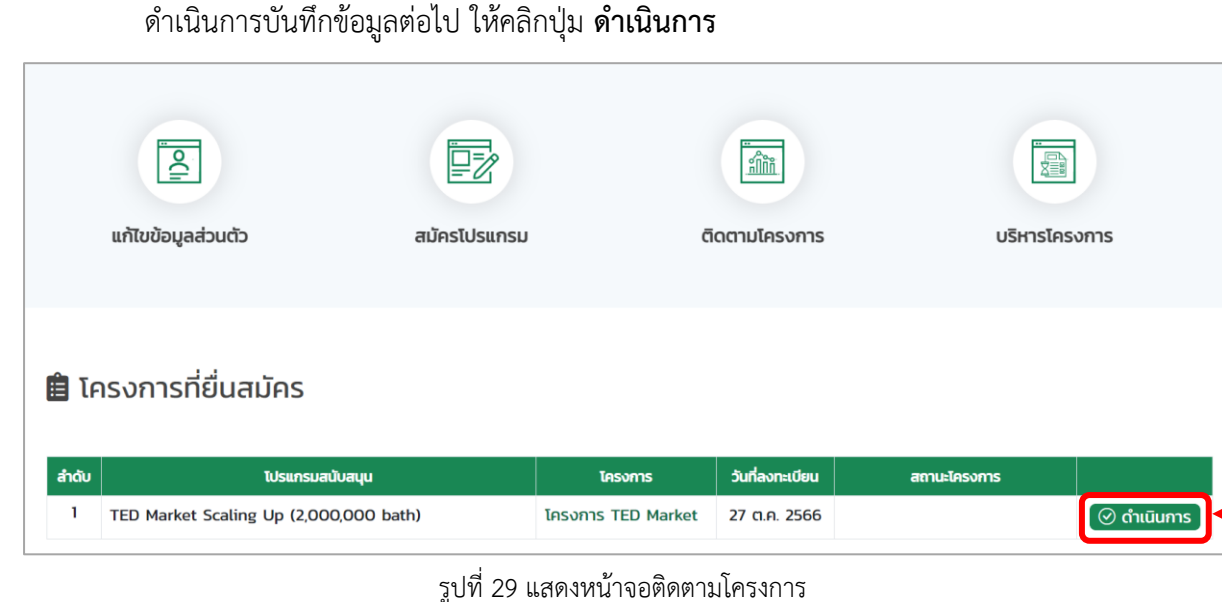

**2**

# <span id="page-24-0"></span>**3.1.2 การย้อนกลับขั้นตอน**

หากอยู่ระหว่างการบันทึกข้อมูลตามขั้นตอน ท่านสามารถย้อนกลับขั้นตอนเพื่อกลับไปแก้ไขข้อมูลใน ส่วนที่ต้องการได้ โดยสามารถดำเนินการดังนี้

1. ระบบแสดงหน้าจอสมัครเข้าร่วมโครงการที่อยู่ระหว่างการบันทึกข้อมูลในขั้นตอนปัจจุบันดังรูป หากต้องการย้อนกลับขั้นตอนให้คลิก **หมายเลขที่ขั้นตอน** ก่อนหน้าที่ต้องการย้อนกลับ

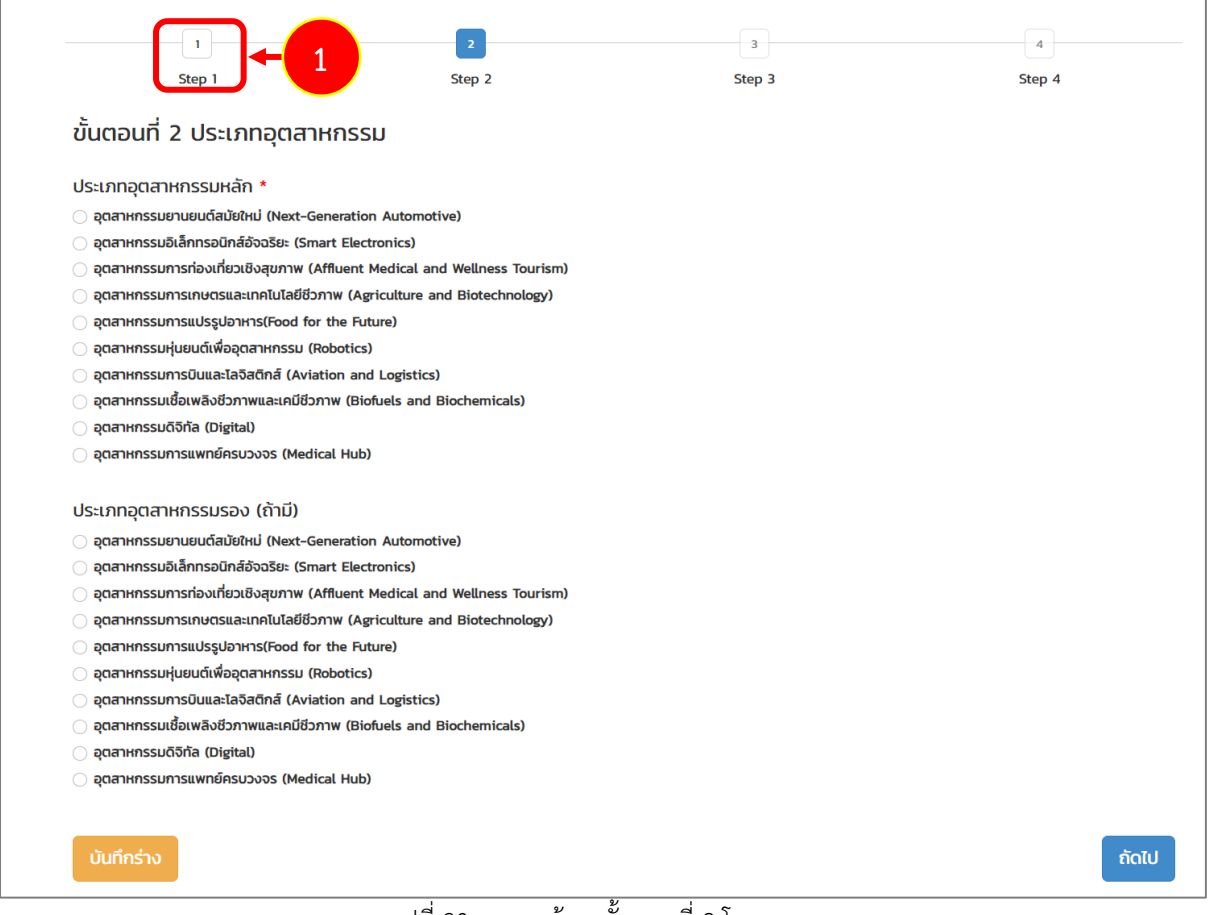

รูปที่ 30 แสดงหน้าจอขั้นตอนที่ 2 โครงการ

- 2. ระบบจะดำเนินการย้อนกลับมาตามขั้นตอนที่เลือกดังรูป ท่านสามารถดำเนินการแก้ไขข้อมูลใน ส่วนที่ต้องการได้
- 3. เมื่อแก้ไขข้อมูลเรียบร้อยแล้วให้คลิกปุ่ม **ถัดไป**

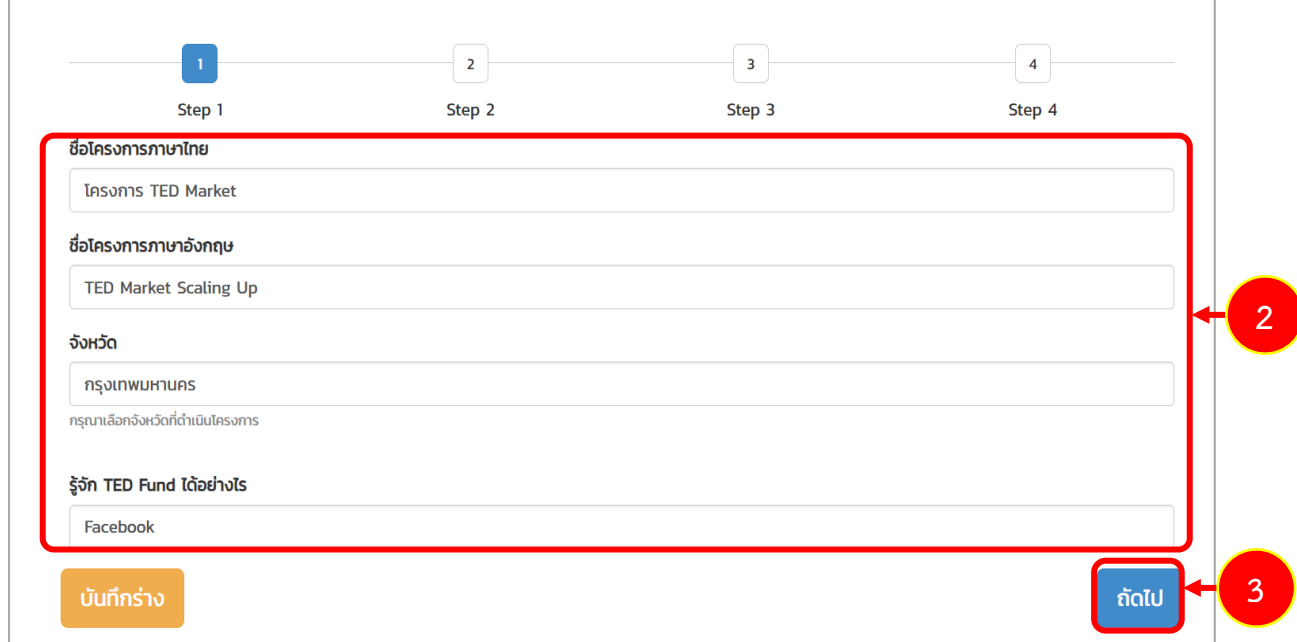

#### รูปที่ 31 แสดงหน้าจอขั้นตอนที่ 1 โครงการ

#### <span id="page-26-0"></span>**3.1.3 การแก้ไขเอกสาร**

กรณีเจ้าหน้าที่ตรวจสอบเอกสารและดำเนินการส่งเอกสารกลับมายังผู้ประกอบการเพื่อให้แก้ไขข้อมูล หรือแก้ไขเอกสาร ท่านจะได้รับแจ้งเตือนที่อีเมลของตนเอง โดยท่านสามารถดำเนินการแก้ไขเอกสารผ่าน ระบบได้ดังนี้

#### 1. คลิกเมนู **ติดตามโครงการ**

2. ระบบจะแสดงโครงการที่ยื่นสมัครดังรูป ให้คลิกปุ่ม **แก้ไขเอกสาร**

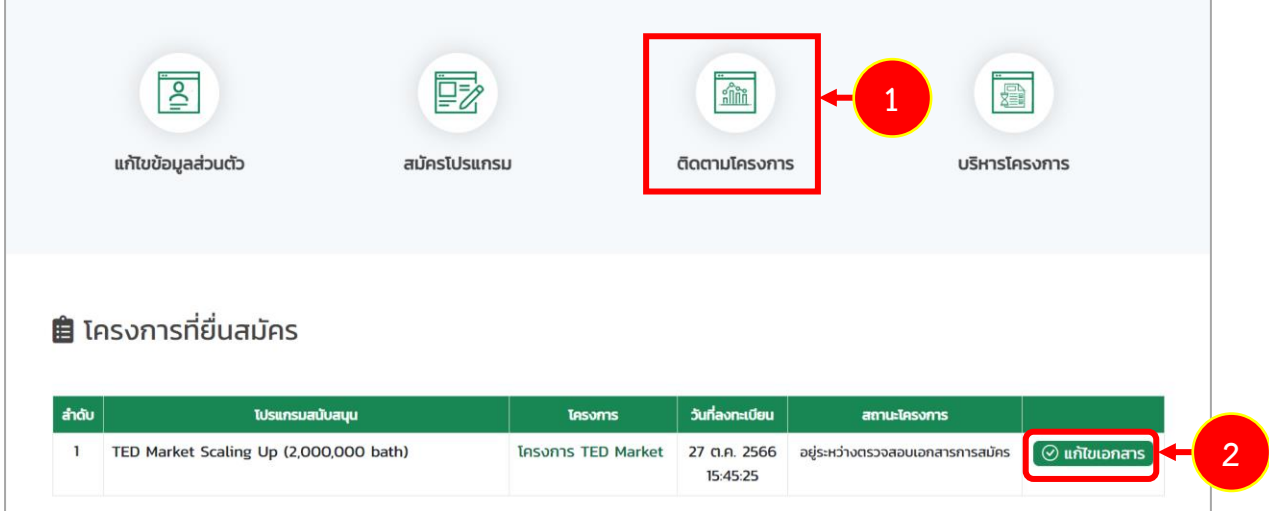

รูปที่ 32 แสดงหน้าหลักระบบ TED Youth Startup

- 3. ระบบแสดงหน้าจอแก้ไขเอกสารแนบ ให้แก้ไขเอกสารตามที่ได้รับมอบหมาย โดยระบบจะแสดง สาเหตุที่ต้องแก้ไขใต้รายการดังรูป
- 4. เมื่อแก้ไขเอกสารเรียบร้อยแล้ว คลิกปุ่ม **ส่งข้อมูล**

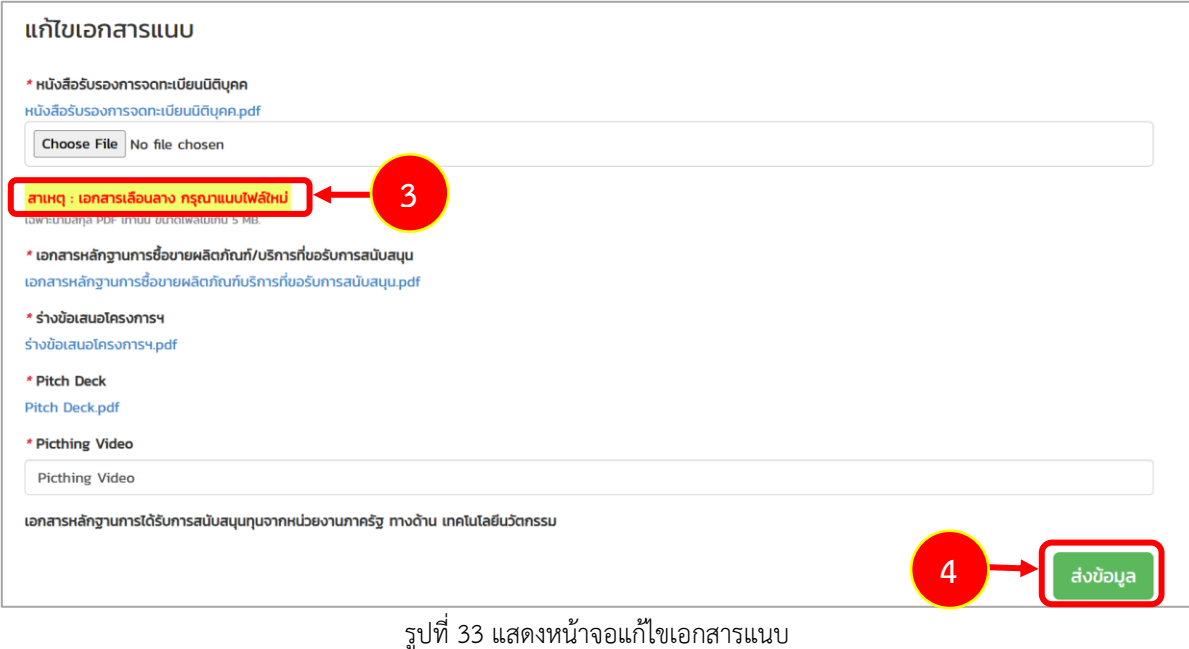

5. เมื่อส่งข้อมูลการแก้ไขเอกสารเรียบร้อยแล้ว ระบบจะแสดงสถานะอยู่ระหว่างการตรวจสอบ เอกสารสมัครดังรูป

|       | $\overline{e}$<br>แก้ไขข้อมูลส่วนตัว            | 國<br>สมัครโปรแกรม | $\frac{1}{\sinh}$<br>ติดตามโครงการ |                          | 叠<br>บริหารโครงการ               |   |
|-------|-------------------------------------------------|-------------------|------------------------------------|--------------------------|----------------------------------|---|
| สำดับ | <b>自</b> โครงการที่ยื่นสมัคร<br>โปรแกรมสนับสนุน |                   | โครงการ                            | วันที่ลงทะเบียน          | สถานะโครงการ                     | 5 |
| 1     | TED Market Scaling Up (2,000,000 bath)          |                   | โครงการ TED Market                 | 27 ต.ค. 2566<br>15:45:25 | อยู่ระหว่างตรวจสอบเอกสารการสมัคร |   |

รูปที่ 34 แสดงหน้าจอติดตามโครงการ

#### <span id="page-28-0"></span>**3.1.4 การสละสิทธิ์**

ท่านสามารถสละสิทธิ์โครงการได้ โดยมีขั้นตอนดังนี้

1. คลิก **ชื่อโครงการที่ยื่นสมัคร** ที่ต้องการสละสิทธิ์

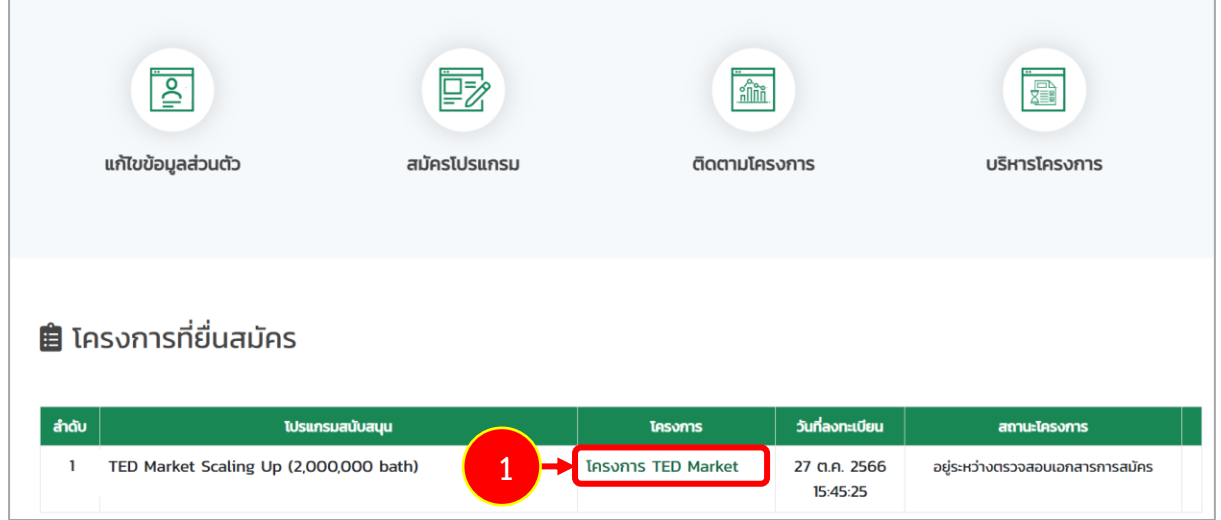

รูปที่ 35 แสดงหน้าจอติดตามโครงการ

# 2. ระบบแสดงหน้าจอรายละเอียดโครงการดังรูป จากนั้นคลิกปุ่ม **สละสิทธิ์**

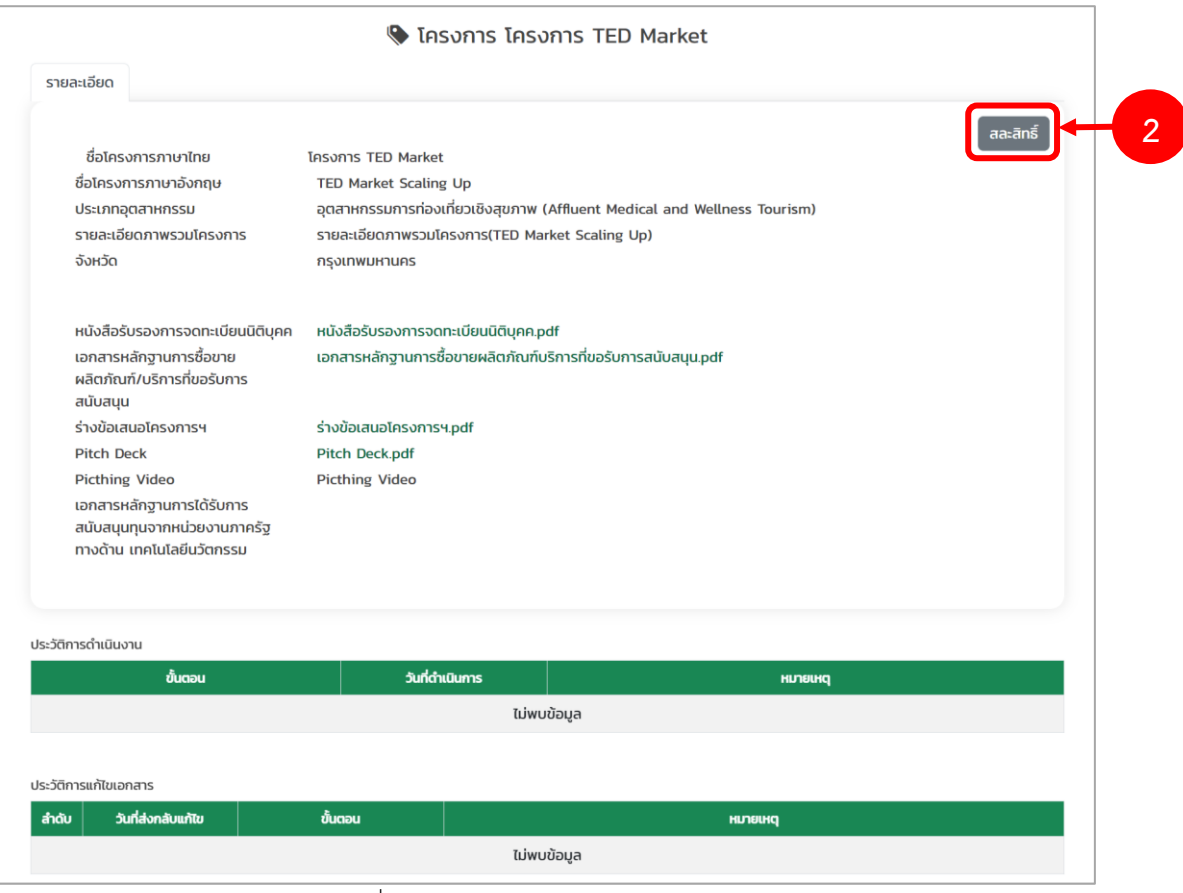

รูปที่ 36 แสดงหน้าจอรายละเอียดโครงการ

3. ระบบจะแสดงกล่องความให้กรอกเหตุผลการสละสิทธิ์ในช่อง หมายเหตุขึ้นมาดังรูป ให้กรอก เหตุผล และคลิกปุ่ม **สละสิทธิ์ หมายเหตุ** หากไม่ต้องการสละสิทธิ์แล้ว ให้คลิกปุ่ม **ยกเลิก**

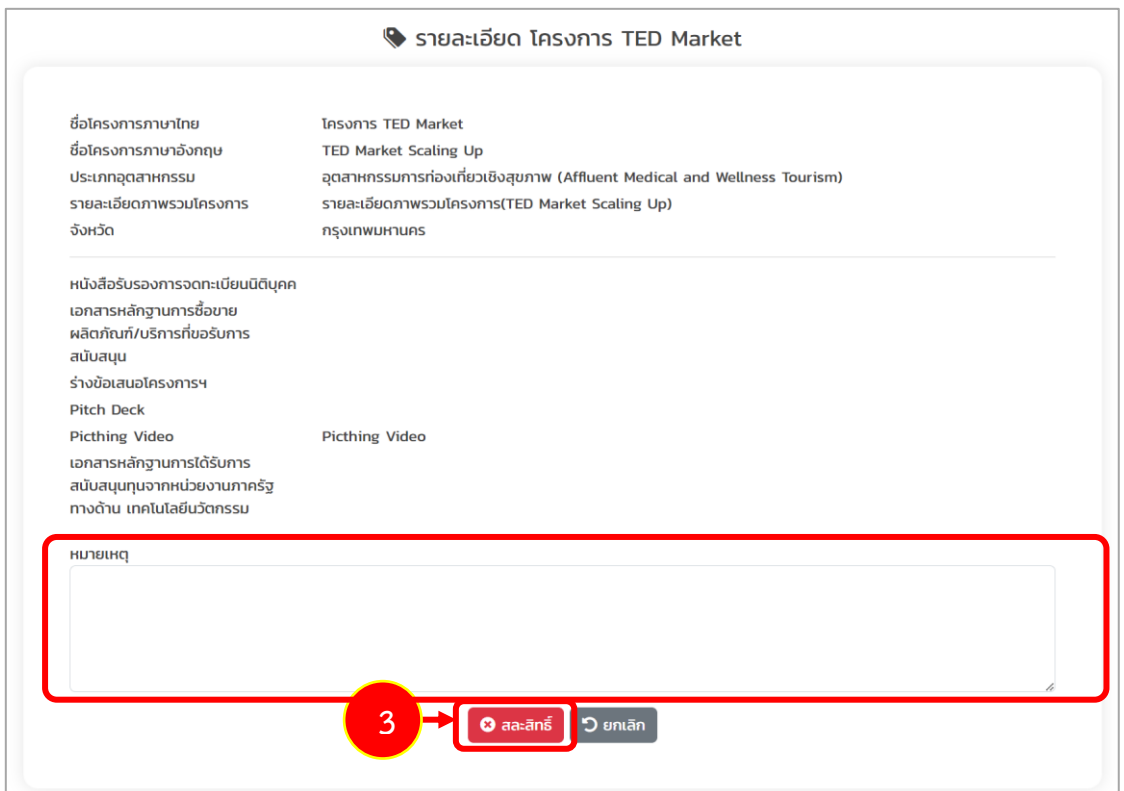

รูปที่ 37 แสดงหน้าจอรายละเอียดโครงการ

4. ระบบแสดงหน้าต่างยืนยันการสละสิทธิ์ดังรูป หากยืนยันการสละสิทธิ์ให้คลิกปุ่ม **ยืนยัน**

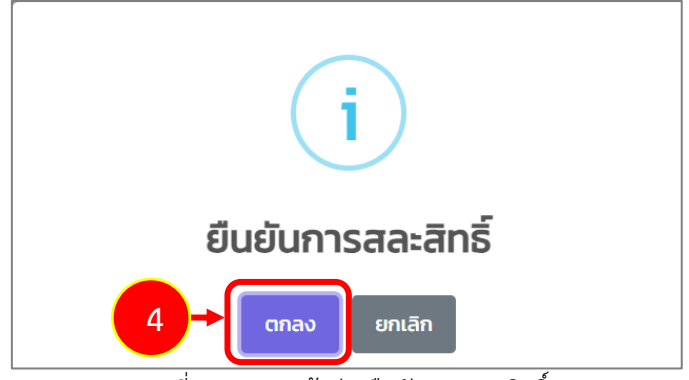

รูปที่ 38 แสดงหน้าต่างยืนยันการสละสิทธิ์

#### <span id="page-30-0"></span>**3.2 การแนบเอกสารทำสัญญา**

เมื่อผ่านการอนุมัติจากผู้จัดการกองทุนเรียบร้อยแล้ว ระบบจะแจ้งผลการอนุมัติโครงการและนัดหมาย เพื่อลงนามในสัญญาสนับสนุนทุนที่อีเมลของท่าน ท่านสามารถทำการแนบเอกสารประกอบการเซ็นสัญญา ผ่านระบบได้ดังนี้

- 1. คลิกเมนู **ติดตามโครงการ**
- 2. ระบบแสดงหน้าจอติดตามโครงการที่ยื่นสมัครดังรูป จากนั้นคลิกปุ่ม **แนบเอกสาร** ตามรายการที่ มีสถานะ "อยู่ระหว่างการเตรียมเอกสารประกอบการเซ็นสัญญา"

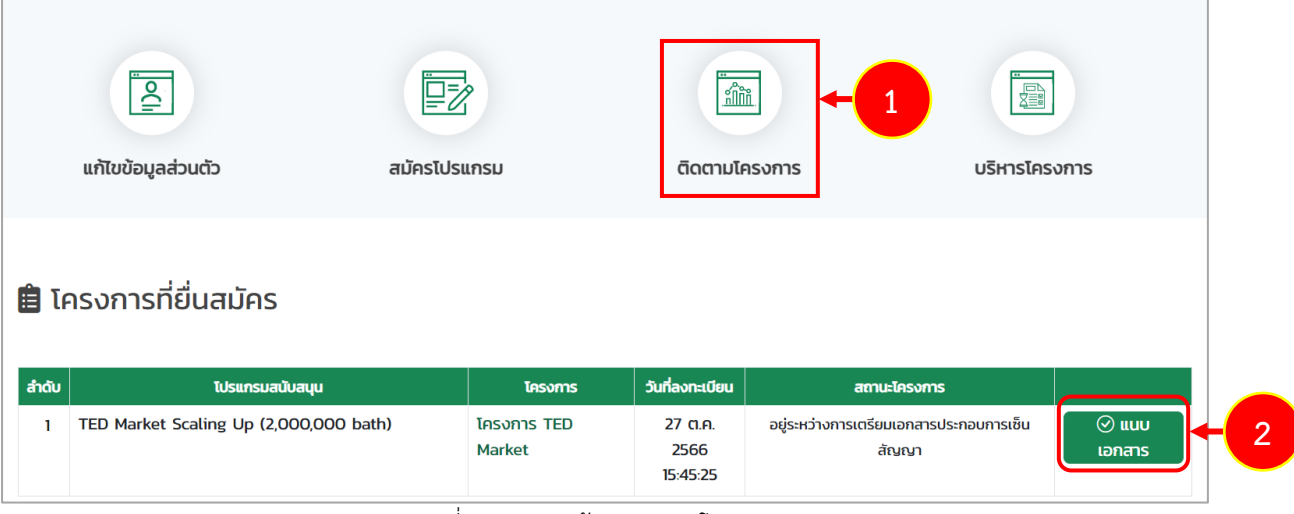

รูปที่ 39 แสดงหน้าจอติดตามโครงการ

3. ระบบแสดงหน้าจอแนบเอกสารดังรูป แนบเอกให้ครบถ้วนโดยคลิกปุ่ม **Choose File** ตาม รายการให้ครบถ้วน

**หมายเหตุ**ระบบอนุญาตให้แนบไฟล์เฉพาะนามสกุล PDF เท่านั้น ขนาดไฟล์ไม่เกิน 5 MB.

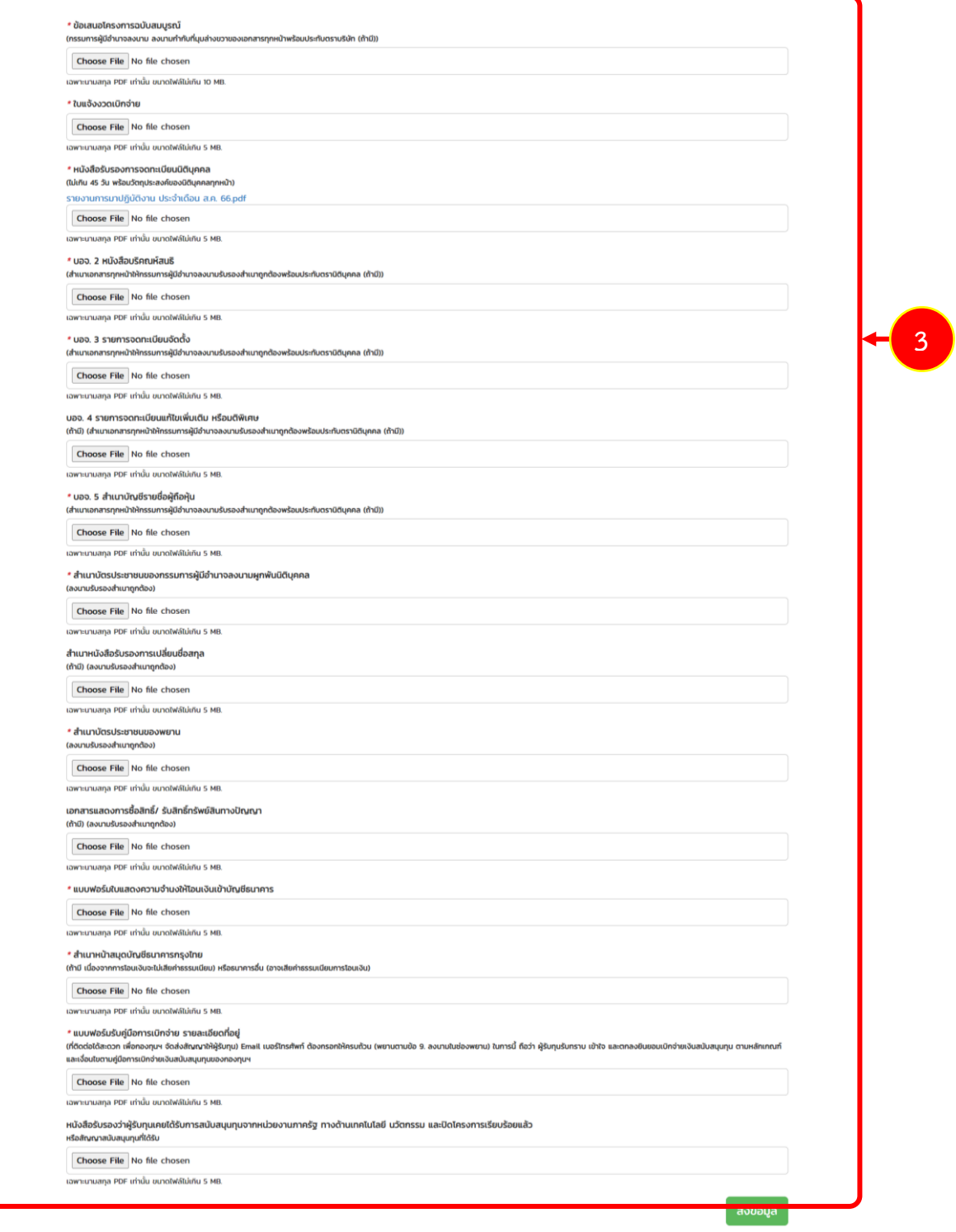

รูปที่ 40 แสดงหน้าจอแนบเอกสาร

รายการเอกสารแนบสัญญาประกอบด้วย

• ข้อเสนอโครงการฉบับสมบูรณ์ (ลงนามกำกับที่มุมล่างขวาของเอกสารทุกหน้า) ท่านสามารถดาวน์โหลดเอกสารข้อเสนอโครงการฉบับสมบูรณ์ตัวอย่างได้โดยคลิก ดาวโหลดตัวอย่างเอกสาร

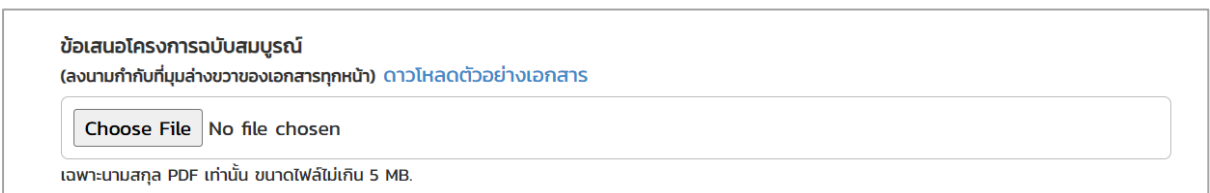

รูปที่ 41 แสดงหน้าจอแนบเอกสาร

- ตัวอย่างเอกสารข้อเสนอโครงการฉบับสมบูรณ์ในรูปแบบไฟล์ WORD

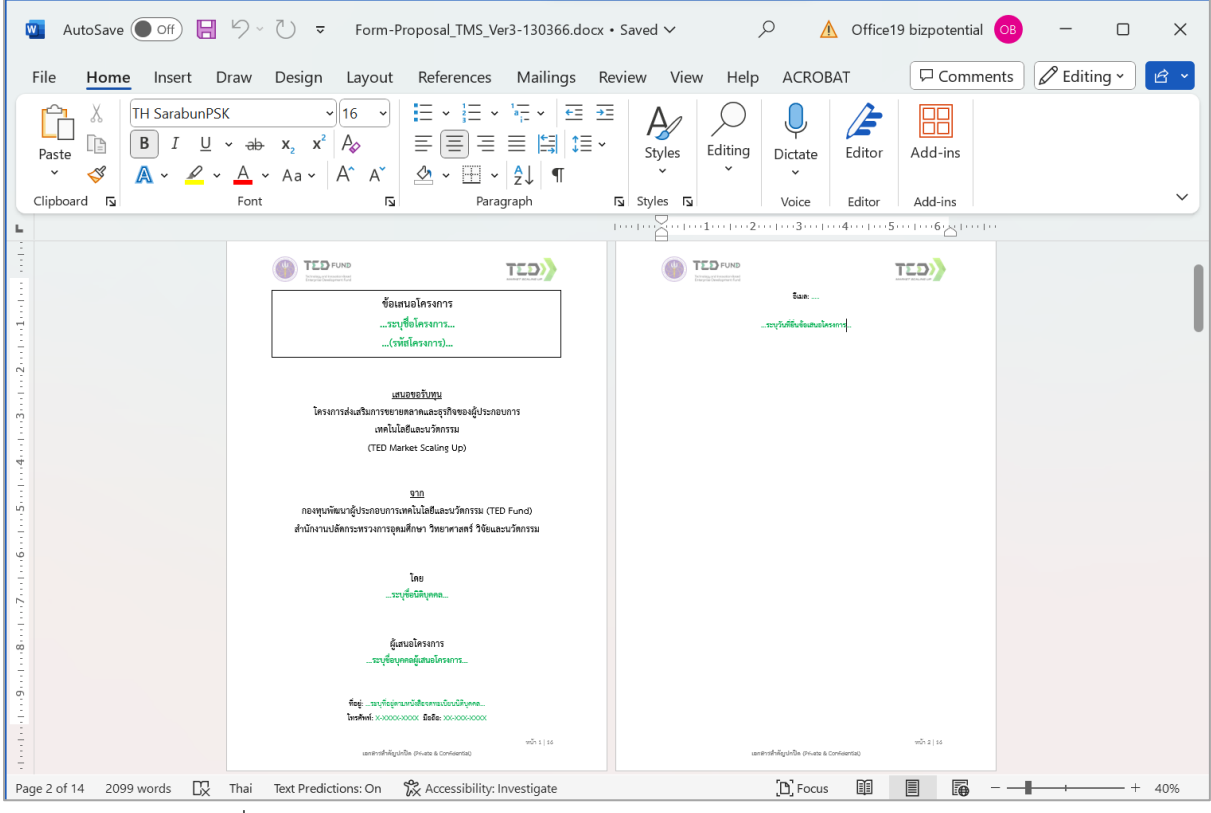

รูปที่ 42 แสดงตัวอย่างเอกสารข้อเสนอโครงการฉบับสมบูรณ์ในรูปแบบไฟล์ WORD

- ใบแจ้งงวดเบิกจ่าย
- หนังสือรับรองการจดทะเบียนนิติบุคคล (ไม่เกิน 45 วัน พร้อมวัตถุประสงค์ของนิติบุคคลทุก หน้า)
- บอจ. 2 หนังสือบริคณห์สนธิ(สำเนาเอกสารทุกหน้าให้กรรมการผู้มีอำนาจลงนามรับรอง สำเนาถูกต้องพร้อมประทับตรานิติบุคคล (ถ้ามี))

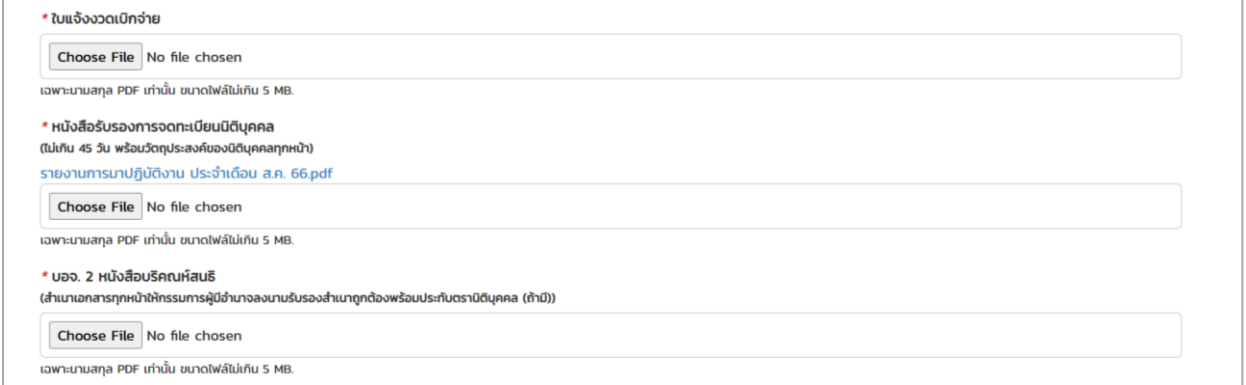

รูปที่ 43 แสดงหน้าจอแนบเอกสาร

- บอจ. 3 รายการจดทะเบียนจัดตั้ง (สำเนาเอกสารทุกหน้าให้กรรมการผู้มีอำนาจลงนาม รับรองสำเนาถูกต้องพร้อมประทับตรานิติบุคคล (ถ้ามี))
- บอจ. 4 รายการจดทะเบียนแก้ไขเพิ่มเติม หรือมติพิเศษ(ถ้ามี) (สำเนาเอกสารทุกหน้าให้ กรรมการผู้มีอำนาจลงนามรับรองสำเนาถูกต้องพร้อมประทับตรานิติบุคคล (ถ้ามี))
- บอจ. 5 สำเนาบัญชีรายชื่อผู้ถือหุ้น (สำเนาเอกสารทุกหน้าให้กรรมการผู้มีอำนาจลงนาม รับรองสำเนาถูกต้องพร้อมประทับตรานิติบุคคล (ถ้ามี))

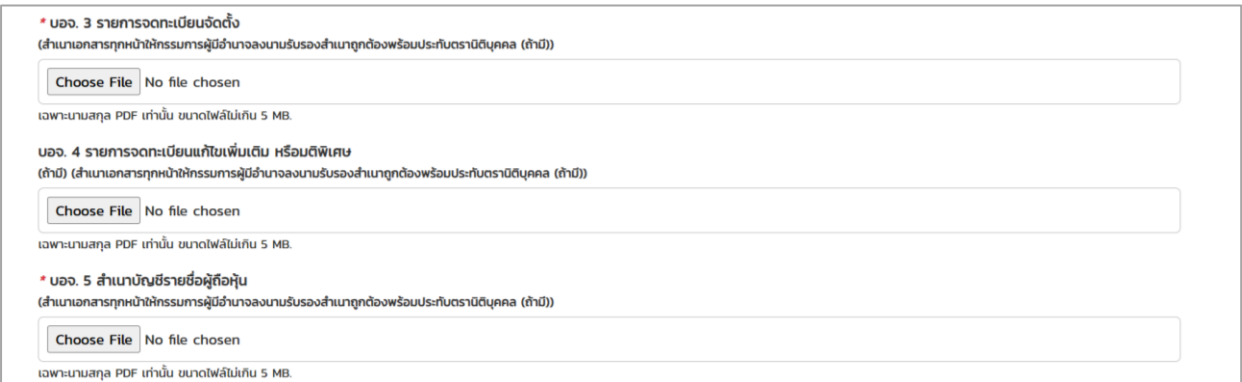

รูปที่ 44 แสดงหน้าจอแนบเอกสาร

- สำเนาบัตรประชาชนของกรรมการผู้มีอำนาจลงนามผูกพันนิติบุคคล (ลงนามรับรองสำเนา ถูกต้อง)
- สำเนาหนังสือรับรองการเปลี่ยนชื่อสกุล (ถ้ามี) (ลงนามรับรองสำเนาถูกต้อง)
- สำเนาบัตรประชาชนของพยาน (ลงนามรับรองสำเนาถูกต้อง)

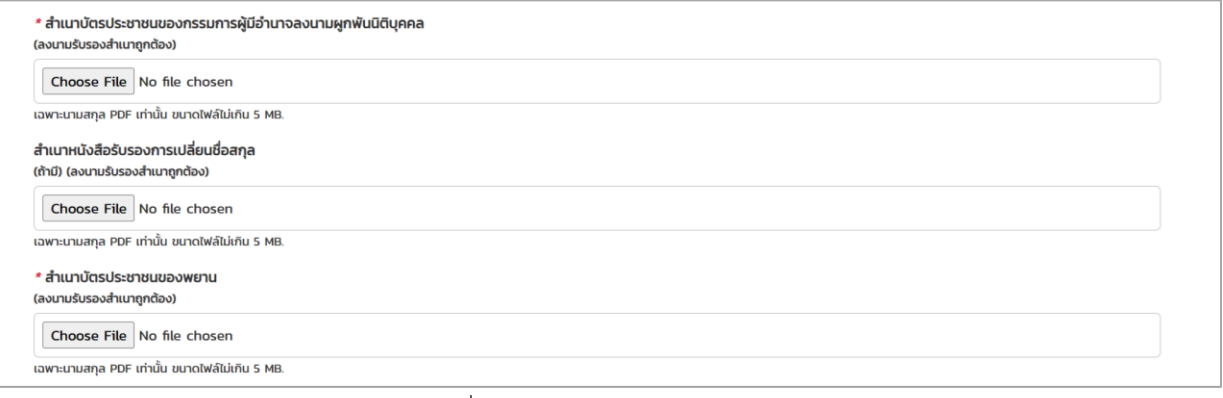

รูปที่ 45 แสดงหน้าจอแนบเอกสาร

- เอกสารแสดงการซื้อสิทธิ์/ รับสิทธิ์ทรัพย์สินทางปัญญา (ถ้ามี) (ลงนามรับรองสำเนาถูกต้อง)
- แบบฟอร์มใบแสดงความจำนงให้โอนเงินเข้าบัญชีธนาคาร
- สำเนาหน้าสมุดบัญชีธนาคารกรุงไทย (ถ้ามี เนื่องจากการโอนเงินจะไม่เสียค่าธรรมเนียม) หรือ ธนาคารอื่น (อาจเสียค่าธรรมเนียมการโอนเงิน)

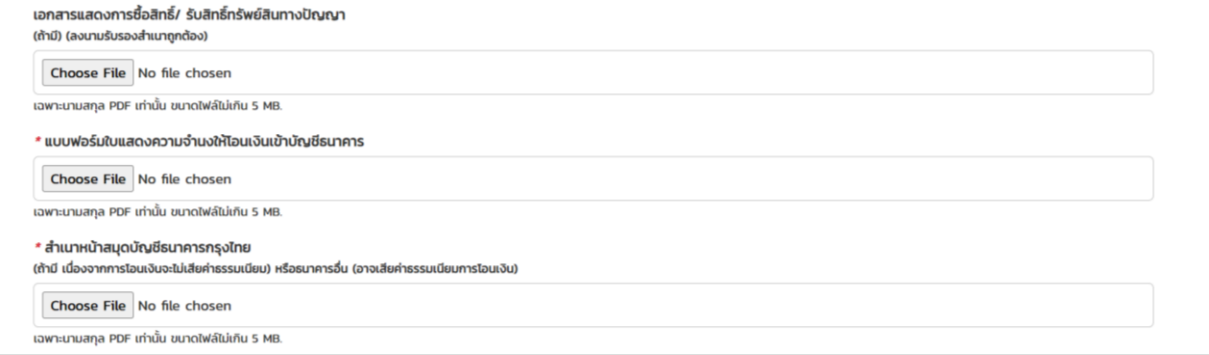

รูปที่ 46 แสดงหน้าจอแนบเอกสาร

- หนังสือรับรองว่าผู้รับทุนเคยได้รับการสนับสนุนทุนจากหน่วยงานภาครัฐ ทางด้านเทคโนโลยี นวัตกรรม และปิดโครงการเรียบร้อยแล้ว (หรือสัญญาสนับสนุนทุนที่ได้รับ)
- แบบฟอร์มรับคู่มือการเบิกจ่าย รายละเอียดที่อยู่ (ที่ติดต่อได้สะดวก เพื่อกองทุนฯ จัดส่งสัญญาให้ ผู้รับทุน) Email เบอร์โทรศัพท์ ต้องกรอกให้ครบถ้วน (พยานตามข้อ 9. ลงนามในช่องพยาน) ใน การนี้ ถือว่า ผู้รับทุนรับทราบ เข้าใจ และตกลงยินยอมเบิกจ่ายเงินสนับสนุนทุน ตามหลักเกณฑ์ และเงื่อนไขตามคู่มือการเบิกจ่ายเงินสนับสนุนทุนของกองทุนฯ

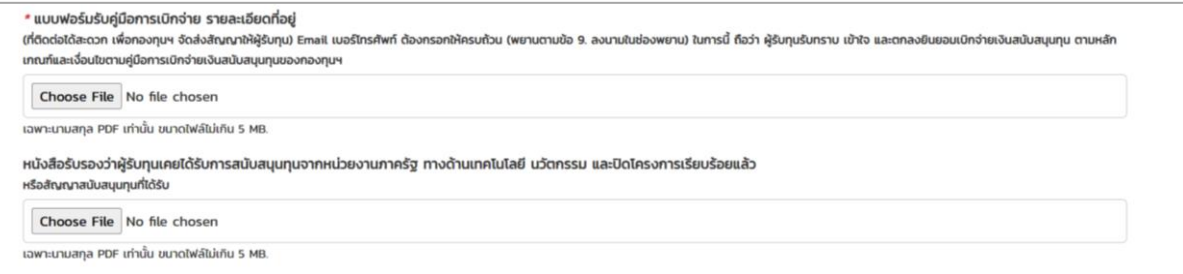

รูปที่ 47 แสดงหน้าจอแนบเอกสาร

4. เมื่อแนบเอกสารสัญญาเรียบร้อยแล้ว ให้คลิกปุ่ม **ส่งข้อมูล** หากส่งข้อมูลเรียบร้อยแล้ว การดำเนินการขั้นตอนถัดไป คือ บันทึกข้อเสนอโครงการ

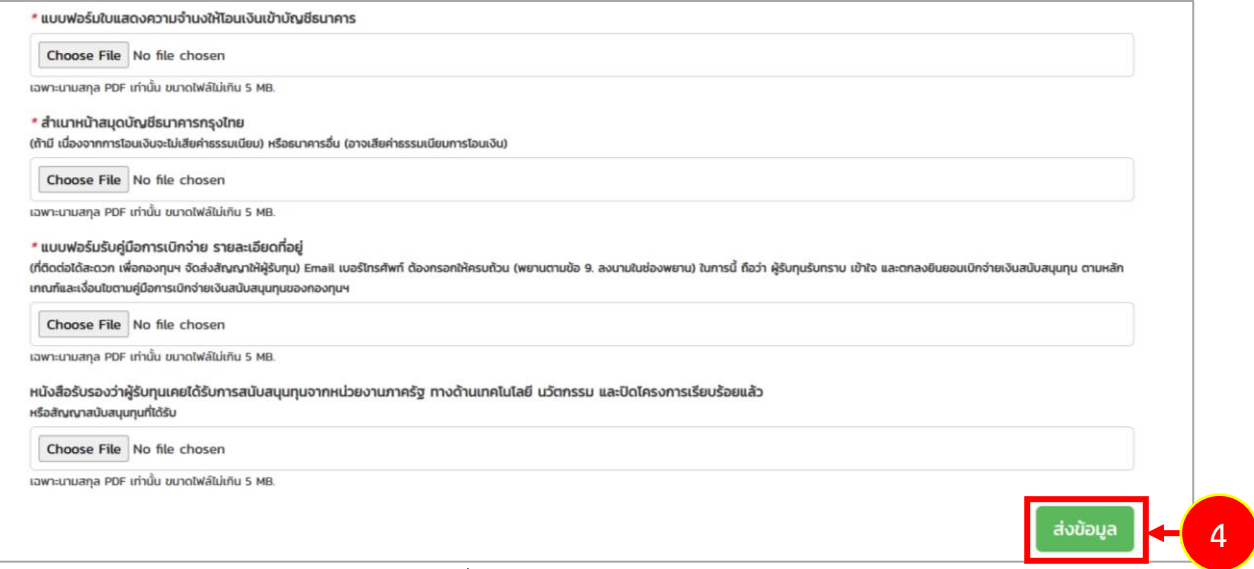

รูปที่ 48 แสดงหน้าจอแนบเอกสาร

#### <span id="page-37-0"></span>**3.3การบันทึกข้อเสนอโครงการ**

เมื่อดำเนินการส่งข้อมูลแนบเอกสารสัญญาเรียบร้อยแล้ว ระบบจะแสดงปุ่มดำเนินการขึ้นมา เพื่อให้ ท่านดำเนินการบันทึกข้อเสนอโครงการ โดยสามารถดำเนินการดังนี้

1. คลิกปุ่ม **ดำเนินการ**

|       | $\overline{\underline{\mathsf{S}}}$<br>แก้ไขข้อมูลส่วนตัว | 國<br>สมัครโปรแกรม           | $\frac{1}{\sin \theta}$<br>ติดตามโครงการ | 疊<br>บริหารโครงการ                           |             |   |
|-------|-----------------------------------------------------------|-----------------------------|------------------------------------------|----------------------------------------------|-------------|---|
|       | <b>自 โ</b> ครงการที่ยื่นสมัคร                             |                             |                                          |                                              |             |   |
| สำดับ | โปรแกรมสนับสนุน                                           | <b><i><u>IASOMS</u></i></b> | วันที่ลงทะเบียน                          | สถานะโครงการ                                 |             |   |
|       | TED Market Scaling Up (2,000,000 bath)                    | โครงการ TED Market          | 27 ต.ค. 2566<br>15:45:25                 | อยู่ระหว่างการเตรียมเอกสารประกอบการเซ็นสัญญา | ⊙ ดำเนินการ | и |

รูปที่ 49 แสดงหน้าหลักระบบ TED Youth Startup

- 2. ระบบแสดงหน้าจอบันทึกข้อเสนอโครงการ กรอกรายละเอียดลงไปให้ครบถ้วนตามขั้นตอนดังนี้
	- ขั้นตอนที่ 1 รายละเอียดโครงการ
	- ขั้นตอนที่ 2 แผนการเงินของโครงการ
	- ขั้นตอนที่ 3 แผนดำเนินงานของโครงการ
	- ขั้นตอนที่ 4 ตัวชี้วัดความสำเร็จของโครงการ

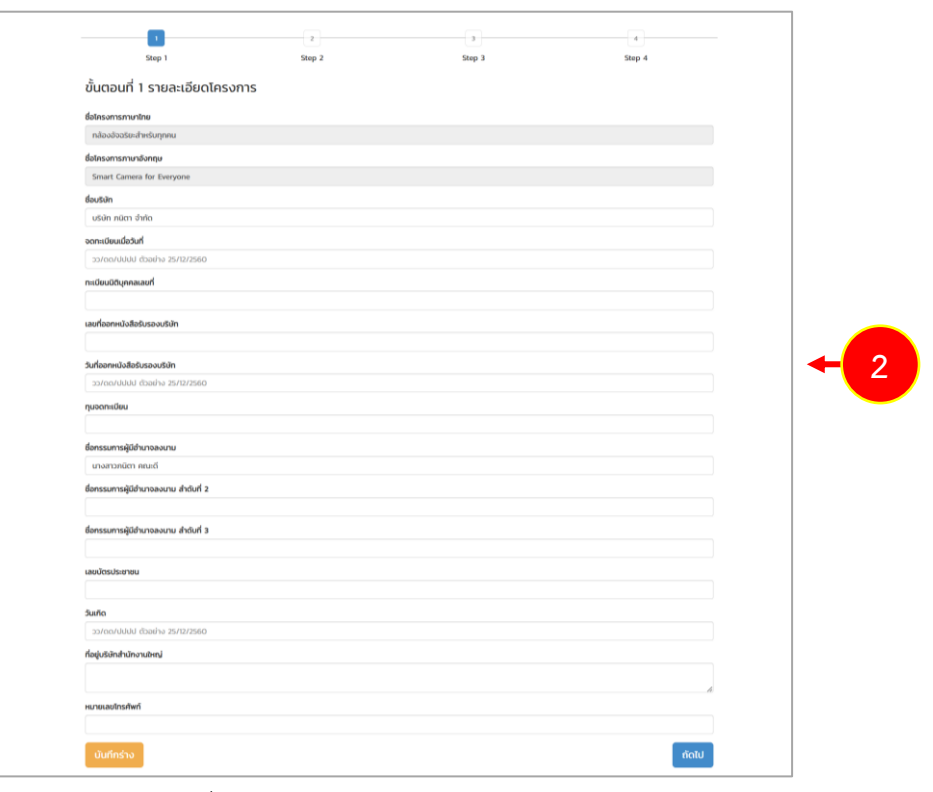

รูปที่ 50 แสดงหน้าจอบันทึกข้อเสนอโครงการ

#### **ขั้นตอนที่ 1 รายละเอียดโครงการ**

ให้ดำเนินการบันทึกรายละเอียดโครงการ ดังนี้

- ชื่อโครงการภาษาไทยและชื่อโครงการภาษาอังกฤษ ระบบจะแสดงข้อมูลให้อัตโนมัติตามข้อมูลที่ สมัครเข้าร่วมโครงการ
- กรอกชื่อบริษัท
- ระบุวันที่จดทะเบียน
- กรอกทะเบียนนิติบุคคลเลขที่
- กรอกเลขที่ออกหนังสือรับรองบริษัท
- ระบุวันที่ออกหนังสือรับรองบริษัท
- กรอกทุนจดทะเบียน
- กรอกชื่อกรรมการผู้มีอำนาจลงนาม
- กรอกชื่อกรรมการผู้มีอำนาจลงนาม ลำดับที่ 2
- กรอกชื่อกรรมการผู้มีอำนาจลงนาม ลำดับที่ 3
- กรอกเลขบัตรประชาชน
- ระบุวันเกิด
- กรอกที่อยู่บริษัทสำนักงานใหญ่
- กรอกหมายเลขโทรศัพท์

เมื่อกรอกข้อมูลเรียบร้อยแล้ว ให้คลิกปุ่ม **ถัดไป**

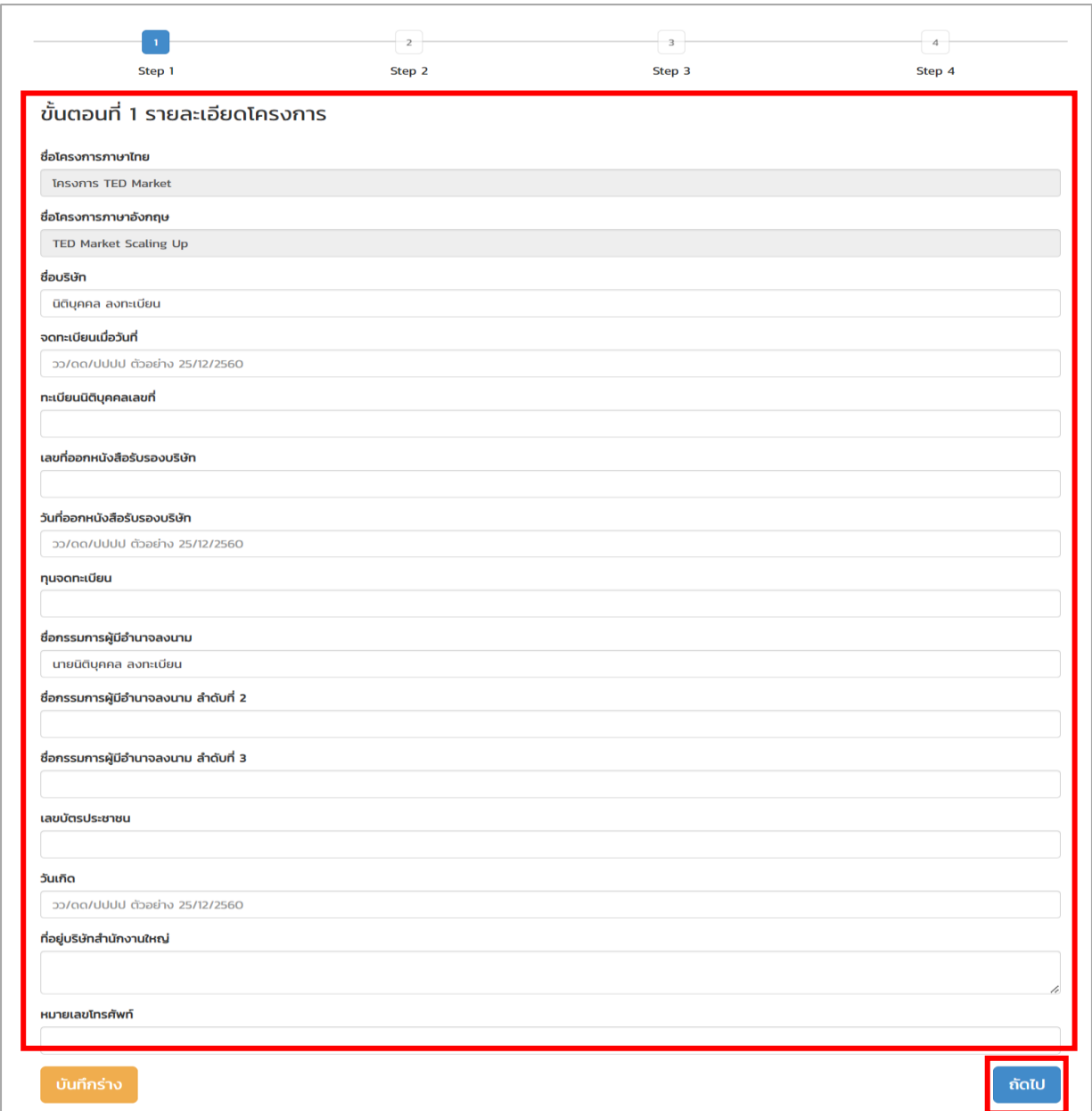

รูปที่ 51 แสดงหน้าจอขั้นตอนที่ 1 โครงการ

#### **ขั้นตอนที่ 2 แผนการเงินของโครงการ**

ให้ดำเนินการบันทึกรายละเอียดค่าใช้จ่ายตามรายการหมวดค่าใช้จ่ายและกำหนดงวดเบิกจ่าย โดย ดำเนินการดังนี้

**● บันทึกรายละเอียดค่าใช้จ่าย** ให้คลิก <mark>+ รายละเอียดค่าใช้จ่าย</mark> ตามรายการหมวดค่าใช้จ่ายของ โครงการที่ท่านสมัครเข้าร่วม

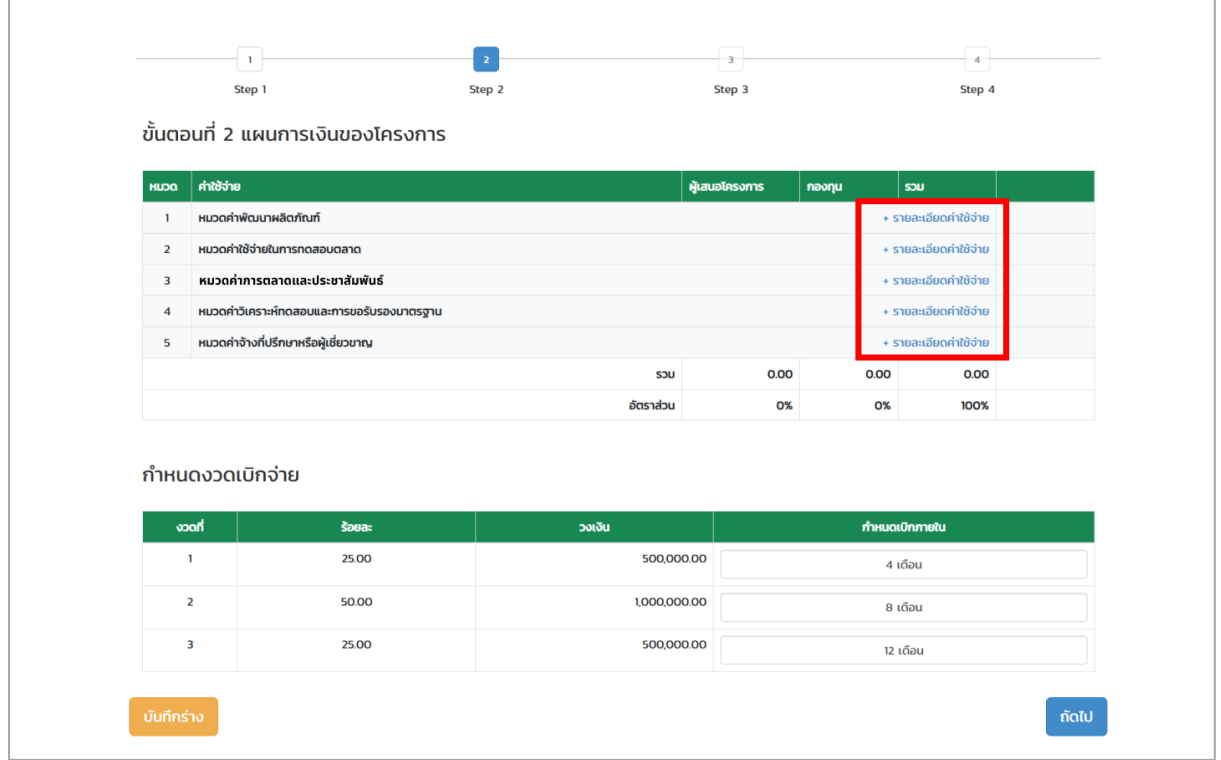

รูปที่ 52 แสดงหน้าจอขั้นตอนที่ 2 แผนการเงินของโครงการ

- จากนั้นระบบจะแสดงหน้าต่างรายละเอียดค่าใช้จ่ายดังรูป ให้กรอกรายละเอียดค่าใช้จ่าย ผู้เสนอ โครงการ และกองทุน เมื่อกรอกข้อมูลเรียบร้อยแล้วให้คลิกปุ่ม **ตกลง**

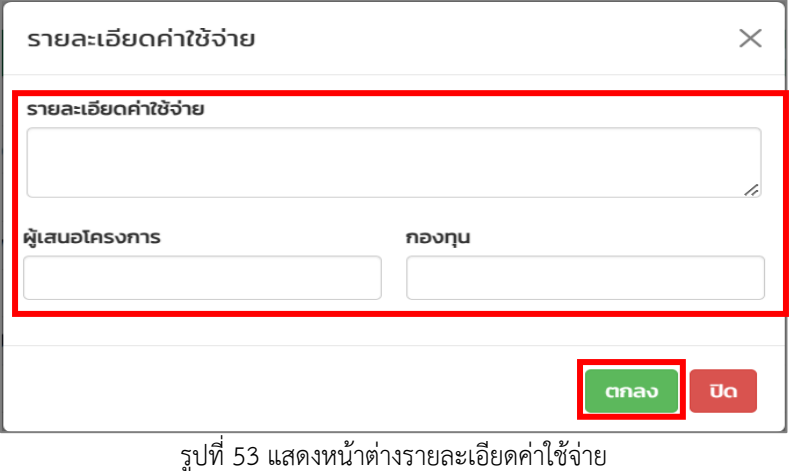

- ระบบจะแสดงข้อมูลรายละเอียดค่าใช้จ่ายที่บันทึกขึ้นมาดังรูป ในส่วนนี้ท่านสามารถแก้ไข และ ลบข้อมูลได้

|                | ้ขั้นตอนที่ 2 แผนการเงินของโครงการ                     |                        |            |                        |             |  |  |  |
|----------------|--------------------------------------------------------|------------------------|------------|------------------------|-------------|--|--|--|
| <b>HUDO</b>    | ค่าใช้จ่าย                                             | ผู้เสนอโครงการ         | noonu      | SOU                    |             |  |  |  |
|                | หมวดค่าพัฒนาผลิตภัณฑ์<br>+ รายละเอียดค่าใช้จ่าย        |                        |            |                        |             |  |  |  |
|                | 11 ค่าพัฒนาผลิตภัณฑ์                                   | 300,000.00             | 500,000.00 | 800,000.00             | แก้ไข<br>au |  |  |  |
| $\overline{2}$ | หมวดค่าใช้จ่ายในการทดสอบตลาด<br>+ รายละเอียดค่าใช้จ่าย |                        |            |                        |             |  |  |  |
| з              | หมวดค่าการตลาดและประชาสัมพันธ์                         |                        |            | + รายละเอียดค่าใช้จ่าย |             |  |  |  |
| 4              | หมวดค่าวิเคราะห์ทดสอบและการขอรับรองมาตรฐาน             | + รายละเอียดค่าใช้จ่าย |            |                        |             |  |  |  |
| 5              | หมวดค่าจ้างที่ปรึกษาหรือผู้เชี่ยวขาญ                   | + รายละเอียดค่าใช้จ่าย |            |                        |             |  |  |  |
|                | SJU                                                    | 300,000.00             | 500,000.00 | 800,000.00             |             |  |  |  |
|                | อัตราส่วน                                              | 37.50%                 | 62.50%     | 100%                   |             |  |  |  |

รูปที่ 54 แสดงหน้าจอขั้นตอนที่ 2 แผนการเงินของโครงการ

• กำหนดงวดเบิกจ่าย โดยคลิกเลือก **จำนวนเดือน** ที่ต้องการตามรายการงวด

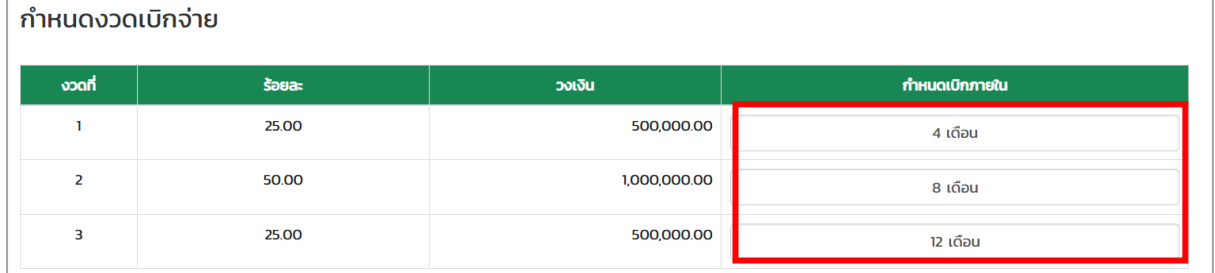

รูปที่ 55 แสดงหน้าจอขั้นตอนที่ 2 แผนการเงินของโครงการ

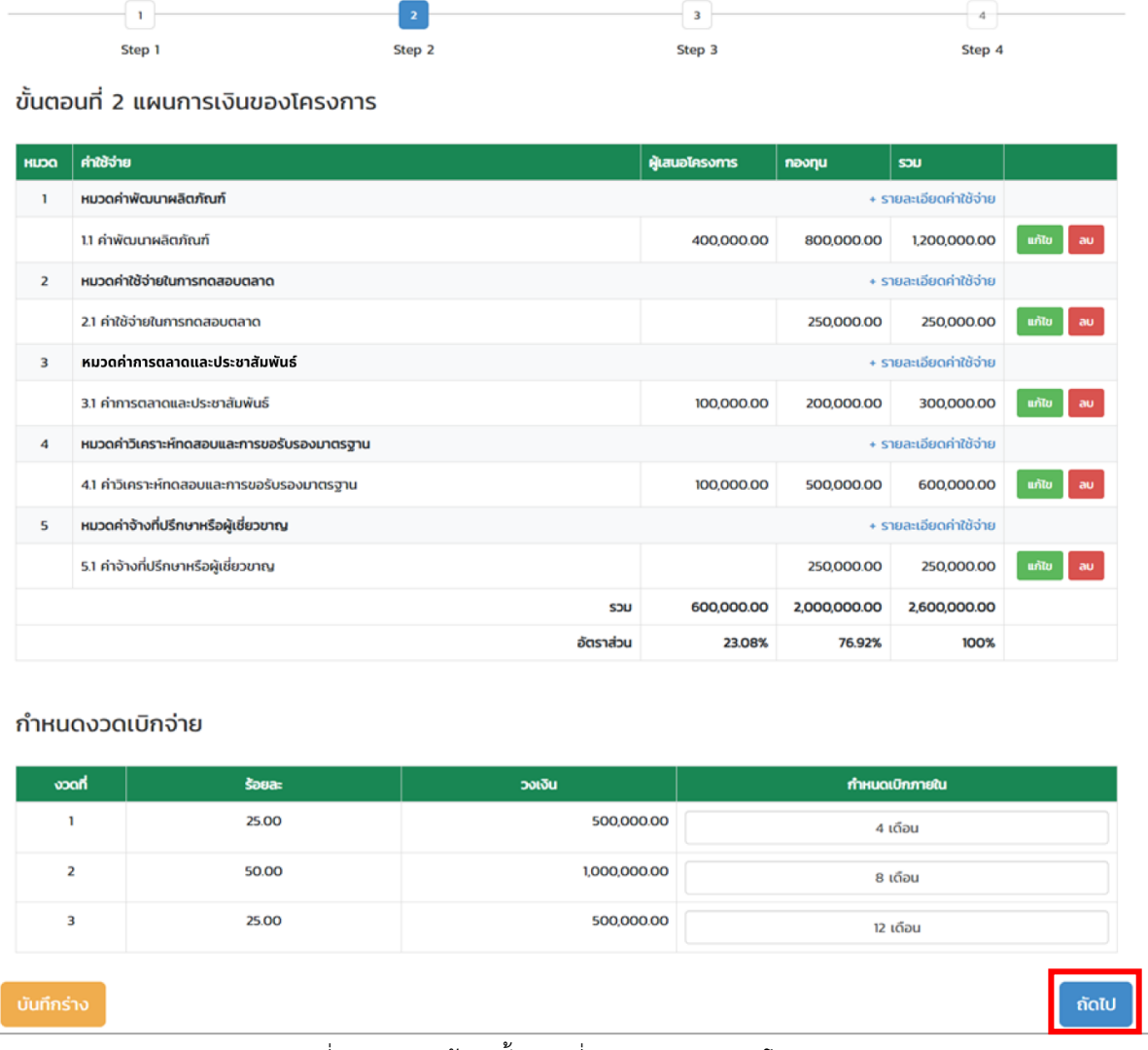

เมื่อบันทึกแผนการเงินโครงการเรียบร้อยแล้วให้คลิกปุ่ม **ถัดไป**

รูปที่ 56 แสดงหน้าจอขั้นตอนที่ 2 แผนการเงินของโครงการ

## **ขั้นตอนที่ 3 แผนดำเนินงานของโครงการ**

ให้ดำเนินการบันทึกแผนดำเนินงานของโครงการ โดยดำเนินการดังนี้

- คลิกปุ่ม **เพิ่มแผนดำเนินงาน**

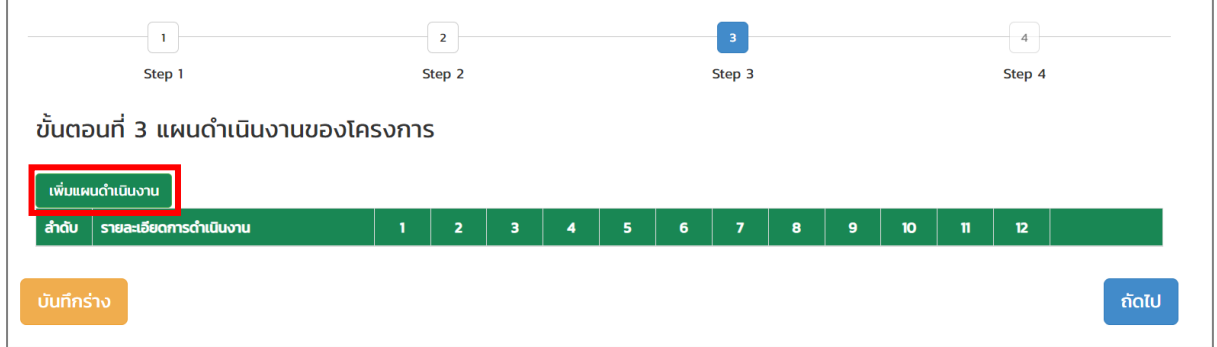

รูปที่ 57 แสดงหน้าจอขั้นตอนที่ 3 แผนดำเนินงานของโครงการ

- ระบบจะแสดงหน้าบันทึกแผนดำเนินงานของโครงการ ให้กรอกแผนดำเนินงานของโครงการ และ เลือกเดือนที่วางแผนดำเนินการ แล้วคลิกปุ่ม **ตกลง**

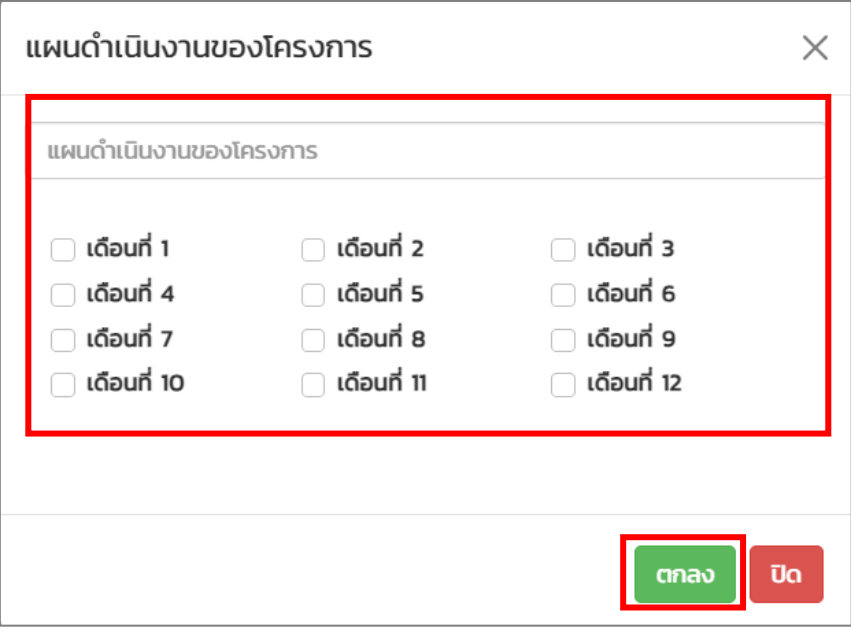

รูปที่ 58 แสดงหน้าต่างแผนดำเนินงานของโครงการ

- ระบบแสดงรายการแผนดำเนินงานของโครงการที่บันทึกขึ้นมา ในส่วนนี้ท่านสามารถแก้ไข และลบ ข้อมูลได้

**หมายเหตุ**สามารถเพิ่มแผนดำเนินงานได้มากกว่า 1 รายการ โดยคลิกปุ่ม **เพิ่มแผนดำเนินงาน** อีกครั้ง

- เมื่อกรอกข้อมูลแผนดำเนินงานของโครงการเรียบร้อยแล้ว ให้คลิกปุ่ม **ถัดไป**

|                | $\overline{2}$                              |              |                         |              |              |              | $\,$ 3       |                |   |   |    | 4            |              |                  |  |  |
|----------------|---------------------------------------------|--------------|-------------------------|--------------|--------------|--------------|--------------|----------------|---|---|----|--------------|--------------|------------------|--|--|
|                | Step 1<br>Step 3<br>Step 4<br>Step 2        |              |                         |              |              |              |              |                |   |   |    |              |              |                  |  |  |
|                | ้ขั้นตอนที่ 3 แผนดำเนินงานของโครงการ        |              |                         |              |              |              |              |                |   |   |    |              |              |                  |  |  |
| สำดับ          | เพิ่มแผนดำเนินงาน<br>รายละเอียดการดำเนินงาน |              | $\overline{\mathbf{z}}$ | з            | 4            | 5            | 6            | $\overline{7}$ | 8 | 9 | 10 | $\mathbf{n}$ | 12           |                  |  |  |
| $\mathbf{1}$   | แผนดำเนินงานของโครงการที่ 1                 | $\mathbf{x}$ | $\mathbf{x}$            | $\mathsf{x}$ | $\mathbf{x}$ | $\mathbf{x}$ | $\mathbf{x}$ |                |   |   |    |              |              | ี่ แก้ไข<br>l au |  |  |
| $\overline{2}$ | แผนดำเนินงานของโครงการที่ 2                 |              |                         |              |              |              |              | $\mathbf{x}$   |   |   |    | $\mathbf{x}$ | $\mathbf{x}$ | แก้ไข<br>au      |  |  |
|                | $x \times x$<br>บันทึกร่าง<br>้ถัดไป        |              |                         |              |              |              |              |                |   |   |    |              |              |                  |  |  |

รูปที่ 59 แสดงหน้าจอขั้นตอนที่ 3 แผนดำเนินงานของโครงการ

# **ขั้นตอนที่ 4 ตัวชี้วัดความสำเร็จของโครงการ**

ให้ดำเนินการบันทึกตัวชี้วัดความสำเร็จของโครงการ โดยดำเนินการดังนี้

- คลิกปุ่ม **เพิ่มตัวชี้วัด**

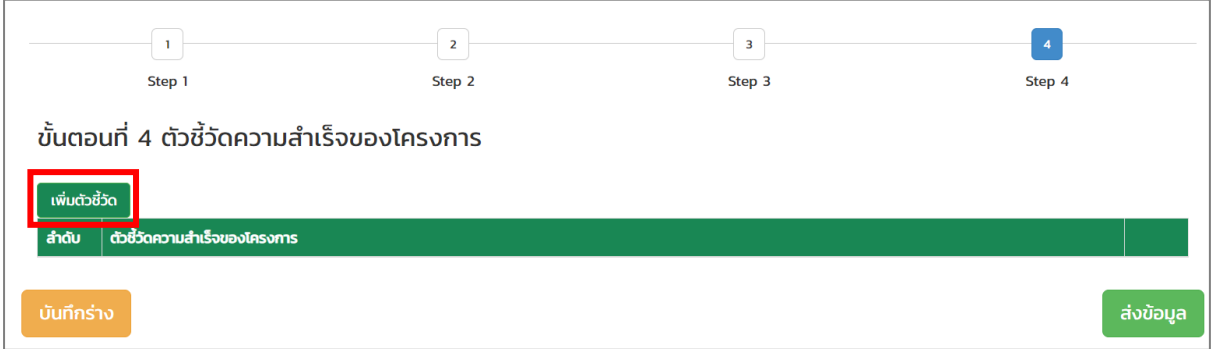

รูปที่ 60 แสดงหน้าจอขั้นตอนที่ 4 ตัวชี้วัดความสำเร็จของโครงการ

เพิ่มตัวชี้วัดความสำเร็จของโครงการ  $\times$ ่ตัวชี้วัด เพิ่ม ปิด

- ระบบจะแสดงหน้าต่างเพิ่มตัวชี้วัดความสำเร็จของโครงการ ให้กรอกตัวชี้วัดแล้วคลิกปุ่ม **เพิ่ม**

รูปที่ 61 แสดงหน้าจอต่างเพิ่มตัวชี้วัดความสำเร็จของโครงการ

- ระบบแสดงรายการตัวชี้วัดที่บันทึกดังรูป ในส่วนนี้ท่านสามารถแก้ไข และลบข้อมูลได้

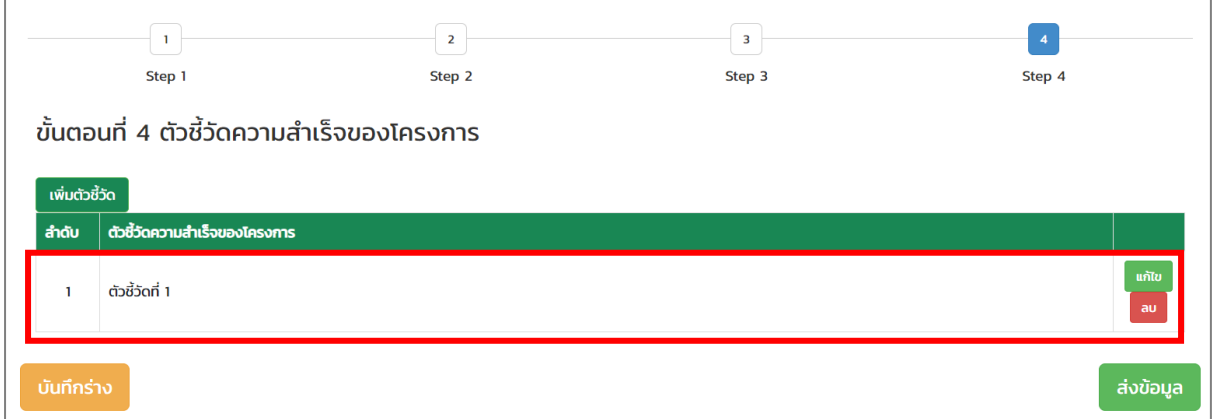

รูปที่ 62 แสดงหน้าจอขั้นตอนที่ 4 ตัวชี้วัดความสำเร็จของโครงการ

3. เมื่อดำเนินการบันทึกข้อเสนอโครงการตามขั้นตอนครบถ้วนแล้วให้คลิกปุ่ม **ส่งข้อมูล หมายเหตุ** กรณีอยู่ระหว่างบันทึกข้อมูลท่านสามารถบันทึกร่างข้อมูลและสามารถย้อนกลับ ขั้นตอนได้โดยท่านสามารถดูวิธีดำเนินการตามสารบัญหัวข้อที่ 3.1.1 การบันทึกร่าง และ 3.1.2 การย้อนกลับขั้นตอน

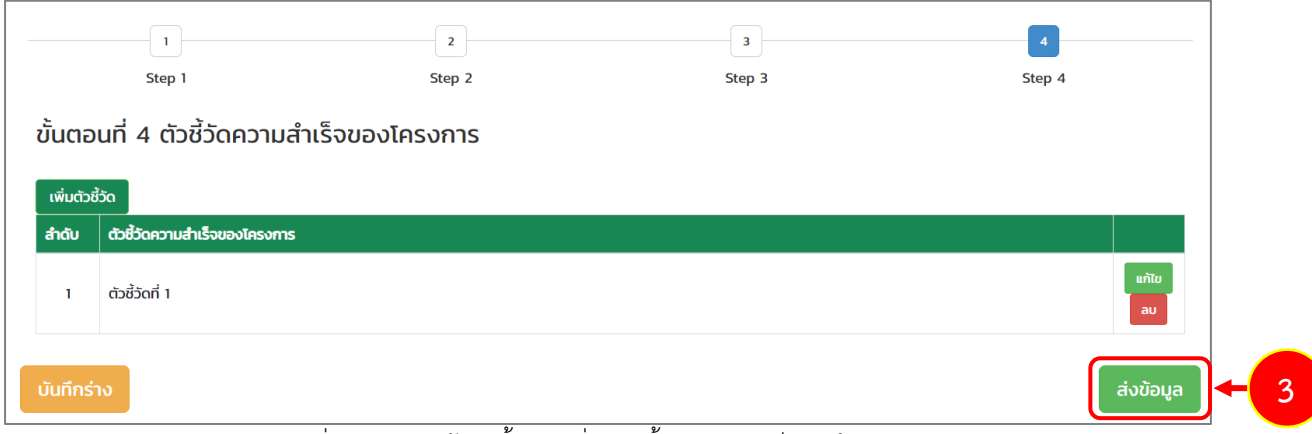

รูปที่ 63 แสดงหน้าจอขั้นตอนที่ 4 ตัวชี้วัดความสำเร็จของโครงการ

4. ระบบแสดงหน้าต่างแจ้งเตือนยืนยันการส่งข้อมูลดังรูป จากนั้นคลิกปุ่ม **ตกลง**

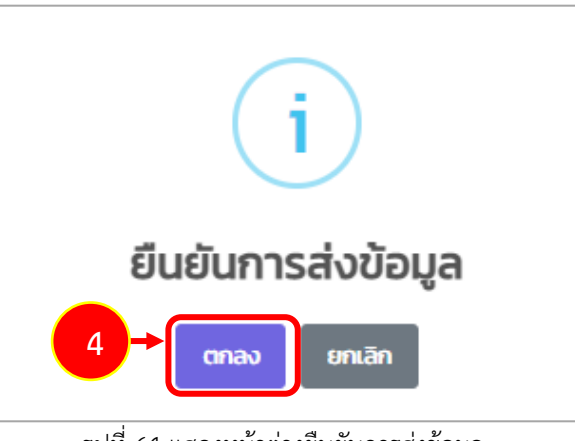

รูปที่ 64 แสดงหน้าต่างยืนยันการส่งข้อมูล

5. จากนั้นระบบจะส่งรายการไปยังเจ้าหน้าที่โครงการเพื่อตรวจสอบและพิจารณาต่อไป

#### <span id="page-47-0"></span>**3.3.1 การแก้ไขเอกสารประกอบการทำสัญญา**

เมื่อเจ้าหน้าที่โครงการตรวจสอบเอกสารแนบประกอบการทำสัญญาแล้วมีการส่งกลับแก้ไข ท่านจะ ได้รับแจ้งเตือนที่อีเมลของตนเอง โดยท่านสามารถแก้ไขเอกสารประกอบการทำสัญญาผ่านระบบได้ดังนี้

- 1. คลิกเมนู **ติดตามโครงการ**
- 2. ระบบแสดงข้อมูลโครงการที่ยื่นสมัครดังรูป ให้คลิกปุ่ม **แนบเอกสาร**

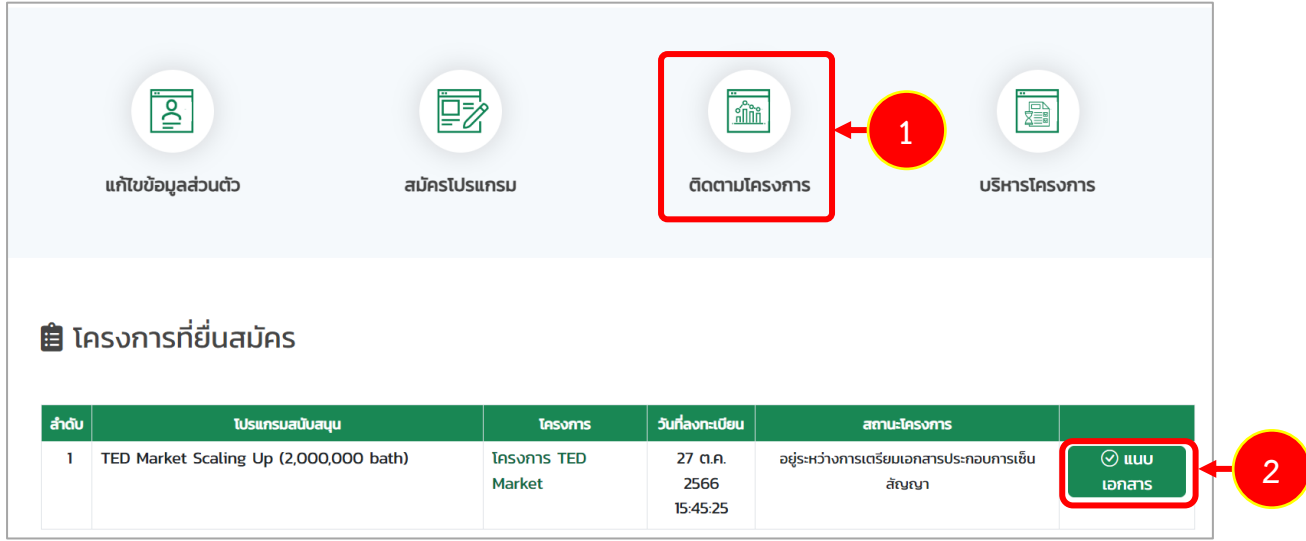

รูปที่ 65 แสดงหน้าจอติดตามโครงการ

- 3. ระบบแสดงหน้าจอรายการเอกสารแนบประกอบการทำสัญญา ให้ดำเนิการแก้ไขเอกสารตามที่ ได้รับมอบหมาย โดยระบบจะแสดงสาเหตุที่ต้องแก้ไขใต้รายการดังรูป
- 4. เมื่อแก้ไขเอกสารเรียบร้อยแล้ว คลิกปุ่ม **ส่งข้อมูล**

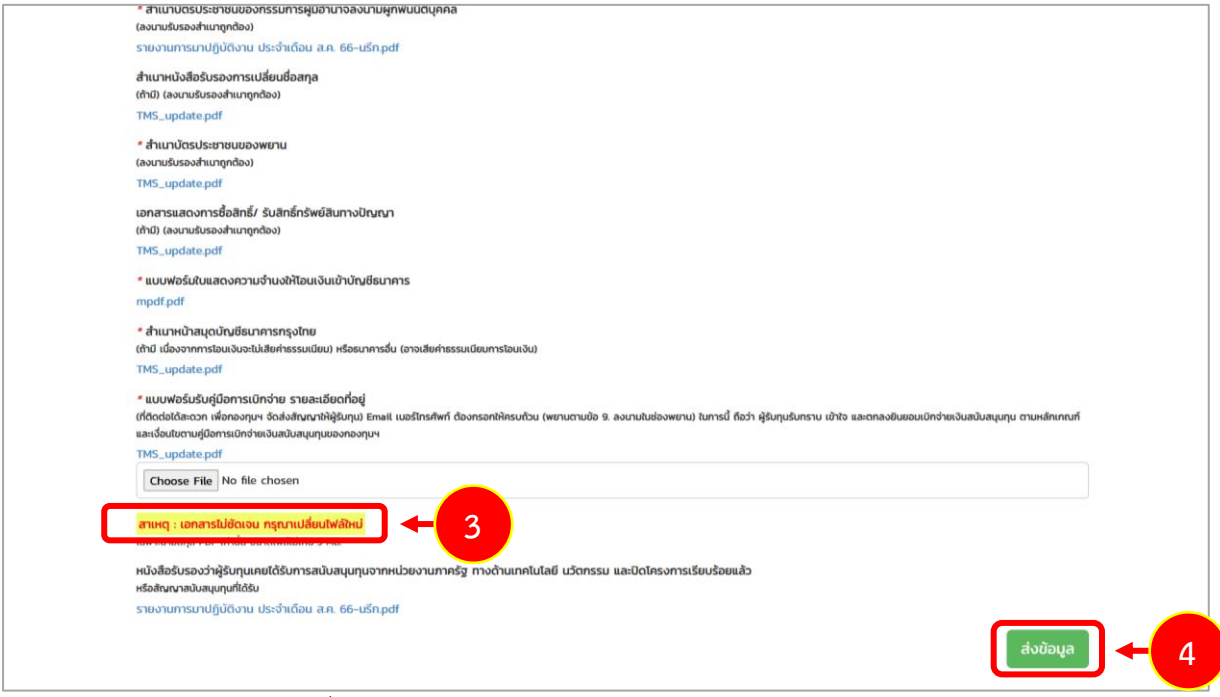

รูปที่ 66 แสดงหน้าจอรายการเอกสารแนบประกอบการทำสัญญา

#### <span id="page-48-0"></span>**3.3.2 การแก้ไขข้อเสนอโครงการ**

เมื่อเจ้าหน้าที่โครงการตรวจสอบข้อเสนอโครงการแล้วมีการส่งกลับแก้ไข ท่านจะได้รับแจ้งเตือนที่อีเมล ของตนเอง โดยท่านสามารถแก้ไขข้อเสนอโครงการผ่านระบบได้ดังนี้

- 1. คลิกเมนู **ติดตามโครงการ**
- 2. ระบบแสดงข้อมูลโครงการที่ยื่นสมัครดังรูป ให้คลิกปุ่ม **ดำเนินการ**

|       | $\frac{1}{2}$<br>แก้ไขข้อมูลส่วนตัว | ₽₹<br>สมัครโปรแกรม | $\frac{\text{m}}{\text{min}}$<br>ติดตามโครงการ | <b>FEE</b><br>1<br>บริหารโครงการ |  |
|-------|-------------------------------------|--------------------|------------------------------------------------|----------------------------------|--|
|       | <b>自 โครงการที่ยื่นสมัคร</b>        |                    |                                                |                                  |  |
| สำดับ | โปรแกรมสนับสนุน                     | โครงการ            | วันที่ลงทะเบียน                                | สถานะโครงการ                     |  |

รูปที่ 67 แสดงหน้าจอติดตามโครงการ

- 3. ระบบแสดงหน้าจอบันทึกข้อเสนอโครงการ ให้ดำเนิการแก้ไขข้อมูลที่ได้รับมอบหมาย โดยระบบ จะแสดงข้อให้แก้ไขในกล่องข้อความสีฟ้าด้านบนดังรูป
- 4. ท่านสามารถคลิกปุ่ม **ถัดไป** เพื่อแสดงหน้าสถานะขั้นตอนที่ต้องแก้ไขข้อมูลได้

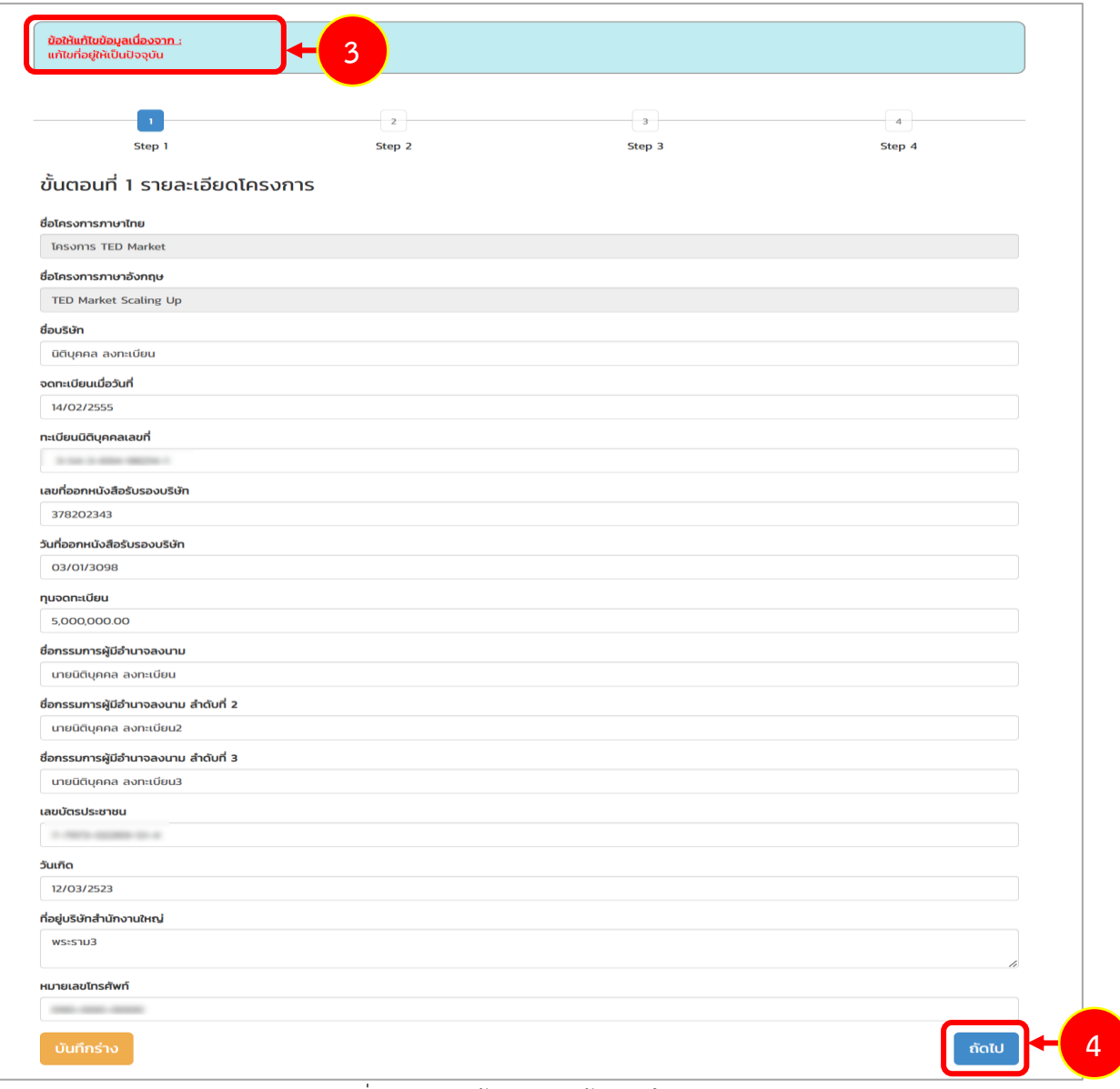

#### รูปที่ 68 แสดงหน้าจอบันทึกข้อเสนอโครงการ

5. เมื่อแก้ไขข้อมูลเรียบร้อยแล้ว คลิกปุ่ม **ส่งข้อมูล**

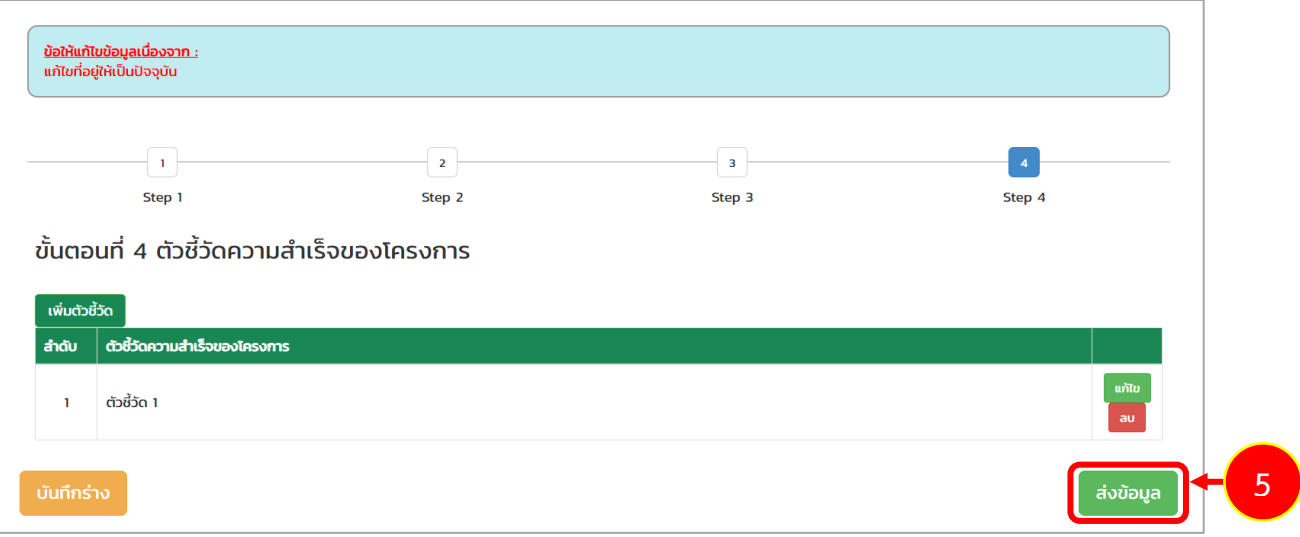

รูปที่ 69 แสดงหน้าจอบันทึกข้อเสนอโครงการ

#### <span id="page-50-0"></span>**3.4การตรวจสอบร่างสัญญา**

เมื่อเจ้าหน้าที่ร่างสัญญาสนับสนุนทุนโครงการยุววิสาหกิจเริ่มต้นเรียบร้อยแล้ว ระบบจะแจ้งเตือน ร่างสัญญาสนับสนุนทุนโครงการโครงการพัฒนาเริ่มต้นมาที่อีเมลของท่าน โดยท่านสามารถตรวจสอบร่าง สัญญาได้ตามขั้นตอนดังนี้

1. การตรวจสอบร่างสัญญา ให้คลิกปุ่ม **ดาวน์โหลดเอกสาร**

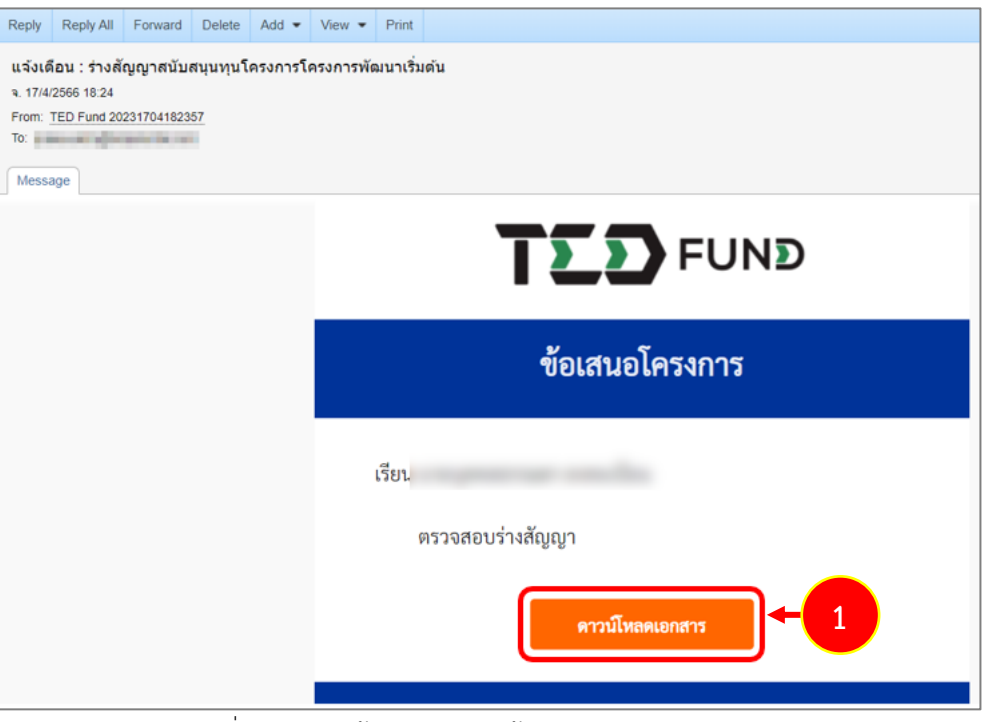

รูปที่ 70 แสดงหน้าจอ e-mail แจ้งเตือนตรวจสอบร่างสัญญา

2. ระบบแสดงหน้าเอกสารสัญญาสนับสนุนทุนโครงการยุววิสาหกิจเริ่มต้นดังรูป ตรวจสอบข้อมูลให้ ครบถ้วน

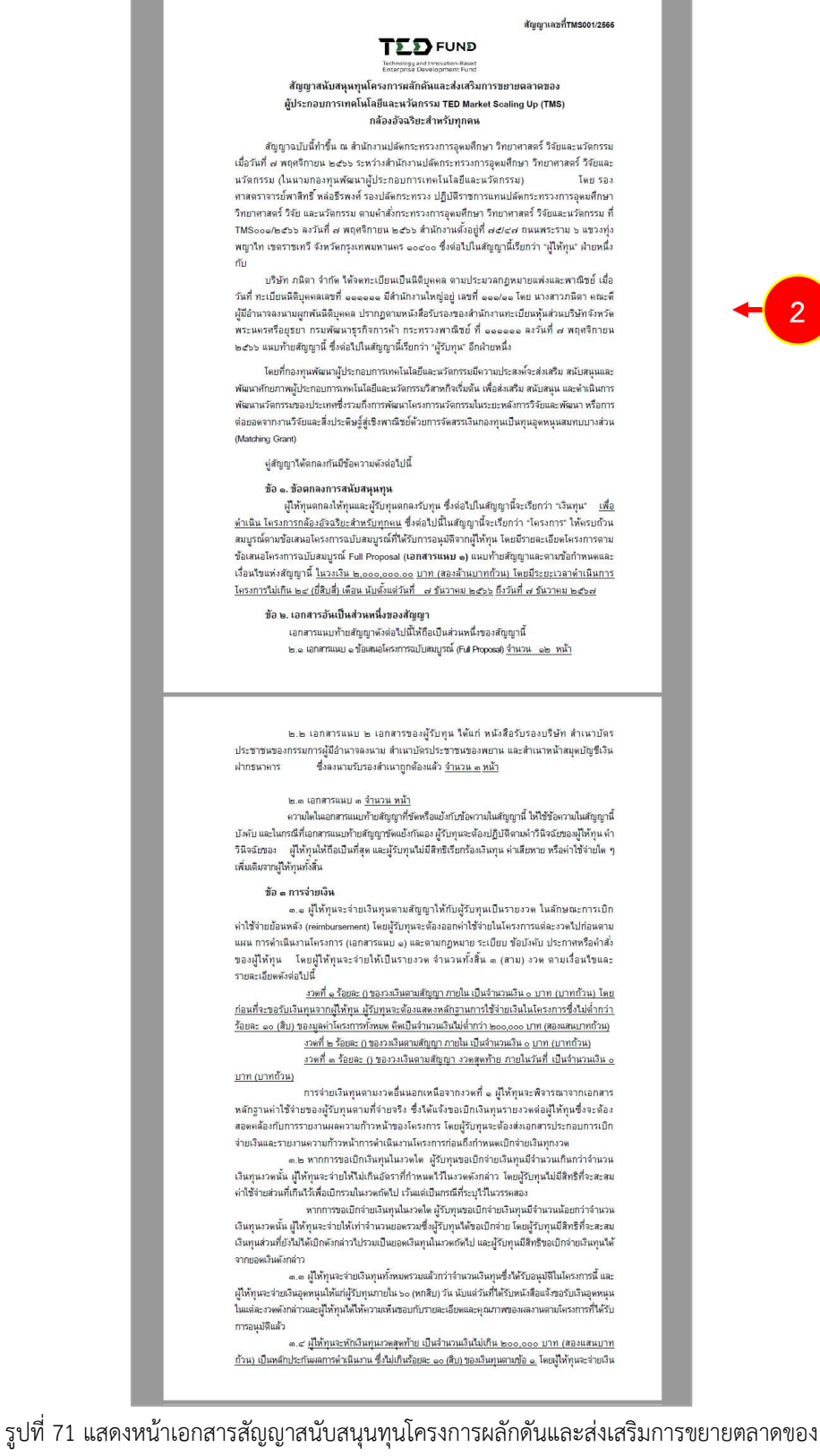

ผู้ประกอบการเทคโนโลยีและนวัตกรรม TED Market Scaling Up (TMS)

- หน้าเอกสารสัญญาสนับสนุนทุนโครงการผลักดันและส่งเสริมการขยายตลาดของ ผู้ประกอบการเทคโนโลยีและนวัตกรรม TED Market Scaling Up (TMS) เพิ่มเติม

หากผู้รับทุนจัดทำหลักฐานเท็จ หรือใช้เอกสารปลอมหรือไม่มีใบเสร็จรับเงินหรือ เงินทนไปชำระดึนแก่ผู้ให้ทุนจนครบถ้วน .<br>สาเนินงานโครงการนี้ที่ผู้รับทุนผิดสัญญาสนับสนุนทุนหรือคาดหมายใต้ว่าผู้รับทุนจะไม่สามารถ<br>ตำเนินงานโครงการให้ถูกต้องครบถ้วนตามเงื่อนใขและระยะเวลาที่กำหนดในสัญญาสนับสนุนทุนหรือ ผู้ให้ทุน หรือผู้ที่ผู้ให้ทุนมอบหมายใม่สามารถลิดต่อผู้รับทุนใต้เกินกว่า ๓๐ (สามสิบ) วัน นับแต่วันที่ใม่<br>สามารถคิดต่อผู้รับทุนในครั้งแรกใต้ ผู้ให้ทุนจะสอบสวนข้อเท็จจริงเพื่อพิจารณาการขยายระยะเวลา การ เปลี่ยนแปลงเรื่อนไขในสัญญา พร๊อบอกเล็กสัญญา แล้วแต่กรณี คำวินิจฉัยของผู้ให้ทุนถือเป็นที่สุด ทั้งนี้<br>ผู้วับทุนไม่มีสิทธิ์ได้แย้งพรือเรียกร้องค่าเสียหาย ค่าใช้จ่าย พรือค่าใช้จ่ายใด ๆ จากผู้ให้ทุนทั้งสิ้น .<br>๗.๓ ในกรณีที่ผู้ให้ทุนพิจารณาบอกเล็กสัญญากับผู้รับทุน เนื่องจากเห็นว่าผู้รับทุนจงใจ หรือประมาทเสินเล่อในการตำเนินโครงการจนใม่สามารถตำเนินงานโครงการให้ถูกต้องต<sup>ั</sup>บเกิ่งตาม<br>เรื่อนใขและระยะเวลาที่กำหนดในสัญญาหรือนำโครงการไปดำเนินการนอกเหนือวัตถุประสงค์ ผู้ให้ทุนมี . สิทธิเรียกเงินสมับสนุนทุนที่ให้จ่ายไปแล้วคืนจากผู้รับทุน พร้อมดอกเบี้ยไนอัตราร้อยละ ๗๕ (เงิดจุดทั่ว)<br>สิทธิเรียกเงินสมับสนุนทุนที่ให้จ่ายไปแล้วคืนจากผู้รับทุน พร้อมดอกเบี้ยไนอัตราร้อยละ ๗๕ (เงิดจุดทั่ว) ๗.๔ ผู้ให้ทุนมีสิทธิระงับการตำเนินงานโครงการทั้งหมดหรือบางส่วน หรือบอกเลิกสัญญา .<br>และเป็นการเล่นที่เป็นการเล่นที่เป็นการเล่นที่เป็นการเล่นที่เป็นการเล่นที่เป็นการเล่นที่เป็นการเล่นที่เป็นการ<br>และมากว่าทำให้สงคลพบายให้จากการตำเนินงานน้ำแรงนั้นเพื่อนความข้อมหานและได้เป็นทำแหน่งเกิดทำเนินงาน<br>อาจเกิด ความ . เงินงวดถัดไป ทั้งนี้ ทำใช้จ่ายที่เกิดขึ้นก่อนวันที่ผู้รับทุน จะใต้รับพนังสือแจ้ง ผู้ให้ทุนจะให้เปิกจ่ายตาม<br>สัตส่วนที่เป็นธรรมและเหมาะสม<br>ทุนมีสิทธิไม่จ่ายเงินตามที่ขอเปิกใต้ ทุนแลกรนางานคนหมายจะแกน<br>ของสัญลายจะเกม หมายนี้ที่มีกรดูสุขวิสัยหรือเหตุใด ๆ หรือพฤติการณ์อันไดอันหนึ่งที่ผู้สัญญาไม่ต้อง<br>แห่งสัญญานี้ ผู้หักหุนมีหรือสิ่งระบับการคำเนินงานในกรมการร้างกวา และผู้รับกุนมีสิ่งริสจังกายในกำหนดเ -<br>ตามสัญญาฉบับนี้ ผู้ให้ทุนมีสิทธิบอกเลิกสัญญา และ/หรือเรียกค่าเสียหายใต้ทันทีโดยมีต้องแจ้งให้ทราบ ล่วงหน้า หรือมีสิทธิ์เรียกเงินคืนตามข้อ ๗.๑ ใต้ .<br>ส.ส. การที่เป็น้ำหนใม่ใช้สิทธิบอกเลิกสัญญาหรือระงับงานชั่วคราว ใม่เป็นเหตุให้ผู้รับทน ้พ้นจากความรับผิดตามสัญญา ข้อ ๔ การรับรอง ผู้รับทุนรับรองว่า ไม่เป็นผู้ใต้รับการสนับสนุนเงินทุนจากแหล่งทุนอื่นในโครงการที่มี<br>คำไข้จ่ายเดียวกันกับที่ขอรับทุน และรับรองว่าจะไม่นำโครงการที่ใต้รับทุนนี้ที่มีคำไข้จ่ายเดียวกันกับที่ ขอรับคนไปขอรับคนจากแหล่งคนอื่นเพิ่มเดิมอีก ข้อ ๙ ต่ำกาษีอากร หากมีค่าภาษีอากร ที่เกิดขึ้นจากการใต้รับเงินทุนตามโครงการแห่งสัญญานี้ ให้เป็นความ รับผิดขอบของผู้รับทุน และไม่ถือว่าเป็นค่าใช้จ่ายที่อยู่ในช่ายที่ใต้รับการลนับสนุนเงินทุนภายใต้สัญญานี้ ข้อ ๑๐ เงื่อนไขอื่น ๆ ๑๐.๑ การผ่อนผัน หรือผ่อนเวลา หรือการละเว้นการใช้สิทธิใด ๆ ของผู้ให้ทนที่มีอย่ :<br>ต่อผู้รับทุนตามสัญญาณบันนี้ ไม่ถือว่าผู้ให้ทุนได้สละสิทธิประโยชน์ในช้อสัญญาตังกล่าวแต่อย่างได<br>- ๑๐.๒ การบอกกล่าว ทวงกาม หรือส่งเอกสารใด ๆ อันพึ่งมีแก่ผู้รับทุนตามภูมิลำเนาที่ ปรากฏ ในสัญญาฉบับนี้ให้ถือว่าส่งโดยขอบ และผู้รับทุนใต้ทราบแล้วนับแต่วันที่ดำบอกกล่าว ทวงถาม หรือ เอกลารนั้นพึงใน่ก็งดามปกติ ะแคนแบบแ<br>- ในกรณีที่ผู้รับทุนเปลี่ยนแปลงที่อยู่ ผู้รับทุนจะต้องแจ้งให้ผู้ให้ทุนทราบเป็นหนังสือ ภายใน ส (เจ็ด) วัน นับแต่วันที่มีการเปลี่ยนแปลงตังกล่าว ข้อ ๑๑ การวินิจฉัยชี้ขาด กรณีที่มีปัญหาในการปฏิบัติตามสัญญาฉบับนี้ ให้ผู้ให้ทุนเป็นผู้มีอำนาจพิจารณาวินิจฉัย<br>ขี้ขาด คำวินิจฉัยของผู้ให้ทุนให้ถือเป็นที่สุด .<br>สัญญานี้ทำขึ้นเป็นสองฉบับ มีข้อความถูกต้องครงกัน คู่สัญญาใต้อ่านและเข้าใจ<br>ขูาโดยละเอียดตลอดแล้ว จึงใต้ลงลายมือชื่อใว้พร้อมทั้งประทับครา (ถ้ามี) เป็นหลักฐาน ช้อความในสัญญาโต ต่อหน้าพยานและเก็บไว้ฝ่ายละหนึ่งฉบับ  $a_3$ ด้รับทุน the first matter of  $(1)$  $a_3$ ชื่อ $\_\_\_\_\_\_\_\_\_$  $W$  $\left( \begin{array}{ccccc} 0 & 0 & 0 & 0 & 0 \\ 0 & 0 & 0 & 0 & 0 \\ 0 & 0 & 0 & 0 & 0 \\ 0 & 0 & 0 & 0 & 0 \\ 0 & 0 & 0 & 0 & 0 \\ 0 & 0 & 0 & 0 & 0 \\ 0 & 0 & 0 & 0 & 0 \\ 0 & 0 & 0 & 0 & 0 \\ 0 & 0 & 0 & 0 & 0 \\ 0 & 0 & 0 & 0 & 0 & 0 \\ 0 & 0 & 0 & 0 & 0 & 0 \\ 0 & 0 & 0 & 0 & 0 & 0 \\ 0 & 0 & 0 & 0 & 0 & 0 \\ 0$  $\alpha$ ผู้จัดการกองทุนพัฒนาผู้ประกอบการเทคโนโลยีและ

รูปที่ 72 แสดงหน้าเอกสารสัญญาสนับสนุนทุนโครงการผลักดันและส่งเสริมการขยายตลาดของ

ผู้ประกอบการเทคโนโลยีและนวัตกรรม TED Market Scaling Up (TMS)

3. หากผ่านการตรวจสอบอนุมัติและเซ็นสัญญาเรียบร้อยแล้วระบบจะแสดงสถานะ "โครงการกำลัง ดำเนินการ" ที่หน้าหลักระบบดังรูป ในส่วนนี้ท่านสามารถคลิก ชื่อโครงการ เพื่อเรียกดู รายละเอียดโครงการได้

|       | $\overline{\mathsf{S}}$                         | ₽ຊ           | m                  |                 | 霉                     |  |
|-------|-------------------------------------------------|--------------|--------------------|-----------------|-----------------------|--|
|       | แก้ไขข้อมูลส่วนตัว                              | สมัครโปรแกรม | ติดตามโครงการ      |                 | บริหารโครงการ         |  |
| สำดับ | <b>自 โครงการที่ยื่นสมัคร</b><br>โปรแกรมสนับสนุน |              | <b>โครงการ</b>     | วันที่ลงทะเบียน | สถานะโครงการ          |  |
|       | TED Market Scaling Up (2,000,000 bath)          |              | โครงการ TED Market | 27 ต.ค. 2566    | โครงการกำลังดำเนินการ |  |
|       |                                                 |              |                    | 15:45:25        |                       |  |

รูปที่ 73 แสดงหน้าจอติดตามโครงการ

- 4. ทั้งนี้ท่านสามารถบริหารโครงการที่ผ่านการตรวจสอบ อนุมัติและเซ็นสัญญาเรียบร้อยแล้วที่เมนู **บริหารโครงการ**
- 5. ระบบแสดงรายการโครงการที่หน้าจอเมนูบริหารโครงการดังรูป ในส่วนนี้ท่านสามารถแก้ไขข้อมูล และเบิกเงินโครงการ

|       | $\overline{\mathsf{S}}$<br>แก้ไขข้อมูลส่วนตัว | 函<br>สมัครโปรแกรม  | m <sub>an</sub><br>$\frac{1}{\sinh}$<br>ติดตามโครงการ |                             |                    | 鹽<br>บริหารโครงการ          |                          | $\overline{4}$ |   |
|-------|-----------------------------------------------|--------------------|-------------------------------------------------------|-----------------------------|--------------------|-----------------------------|--------------------------|----------------|---|
|       | <b>自</b> โปรแกรมสนับสนุนทุนของฉัน             |                    |                                                       |                             |                    |                             |                          |                |   |
| สำดับ | โปรแกรมสนับสนุน                               | โครงการ            | วันที่เริ่ม                                           | วันที่สิ้นสุด               | สถานะ              | แก้ไขข้อมูลโคราง<br>ms      | การเงิน                  |                |   |
|       | TED Market Scaling Up<br>(2,000,000 bath)     | โครงการ TED Market | 27 W. <sub>E.</sub><br>2566                           | 27 W. <sub>B.</sub><br>2567 | กำลังดำเนิน<br>งาน | $2^{\circ}$ แก้ไข<br>ข้อมูล | <b>น</b> ิ เบิก<br>้เงิน |                | 5 |

รูปที่ 74 แสดงหน้าจอบริหารโครงการ